# **Introduction à Excel 2007**

**Préparé par M. RahmouniOussama**

**www.rahmouni.ma**

## Table des matières

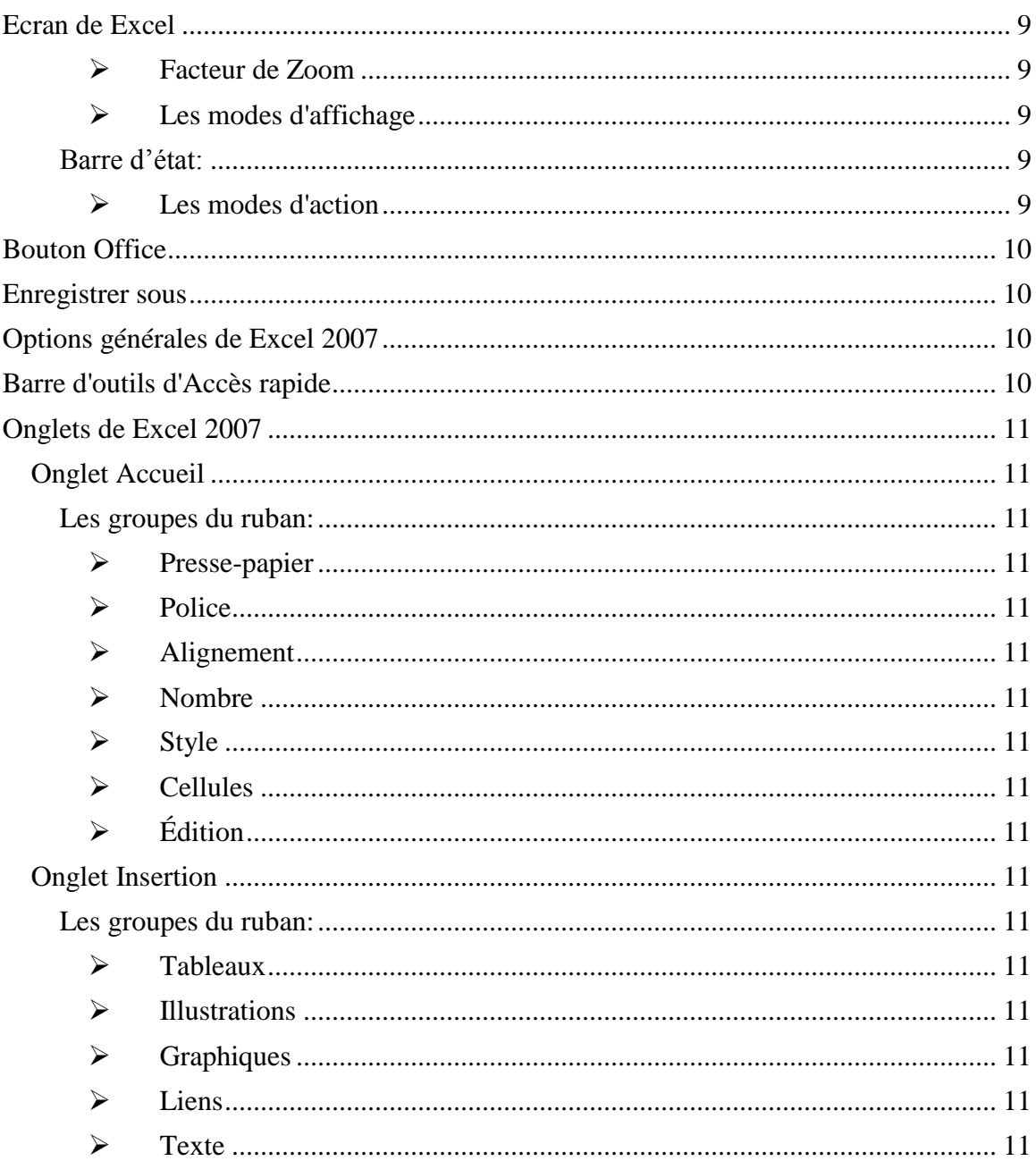

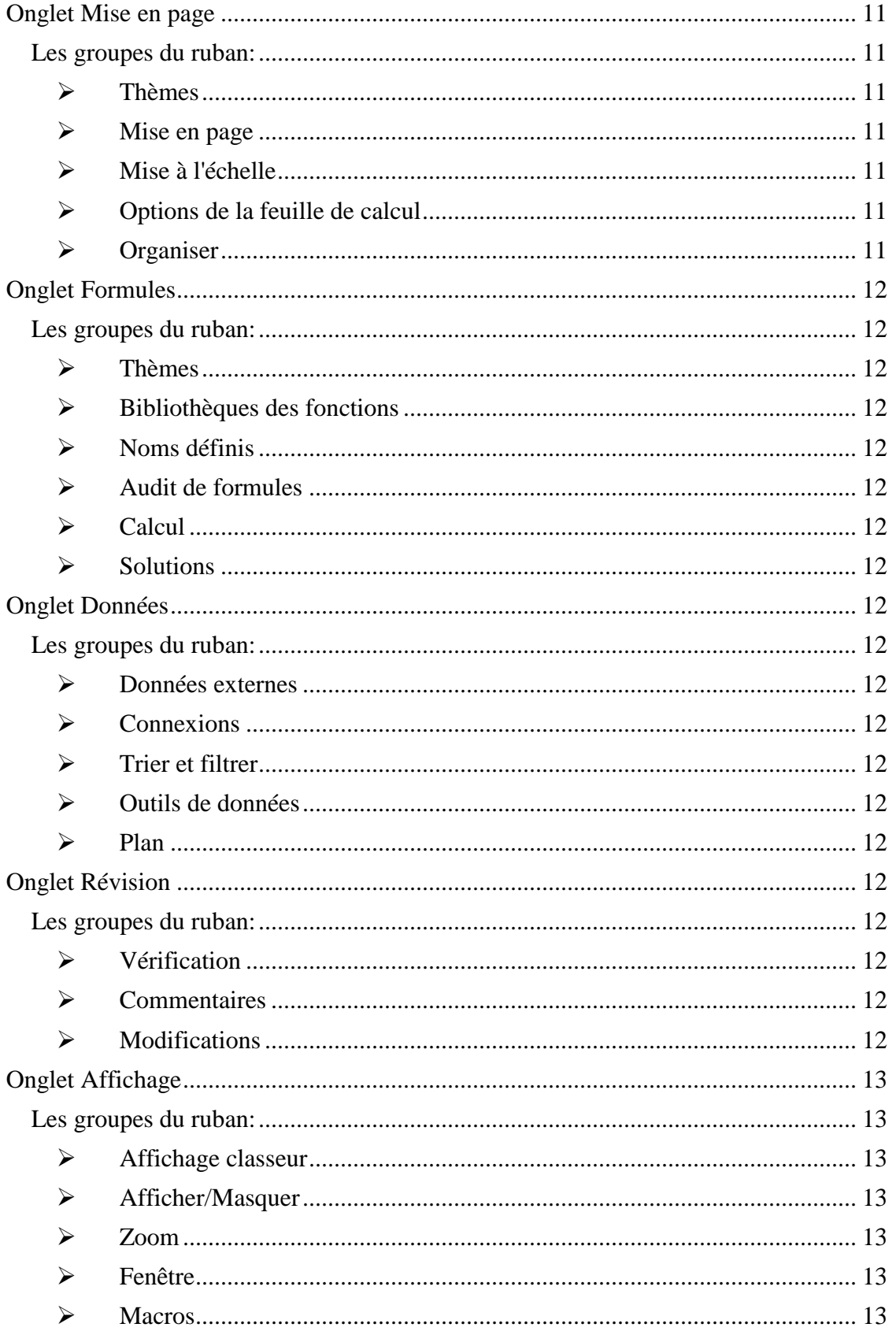

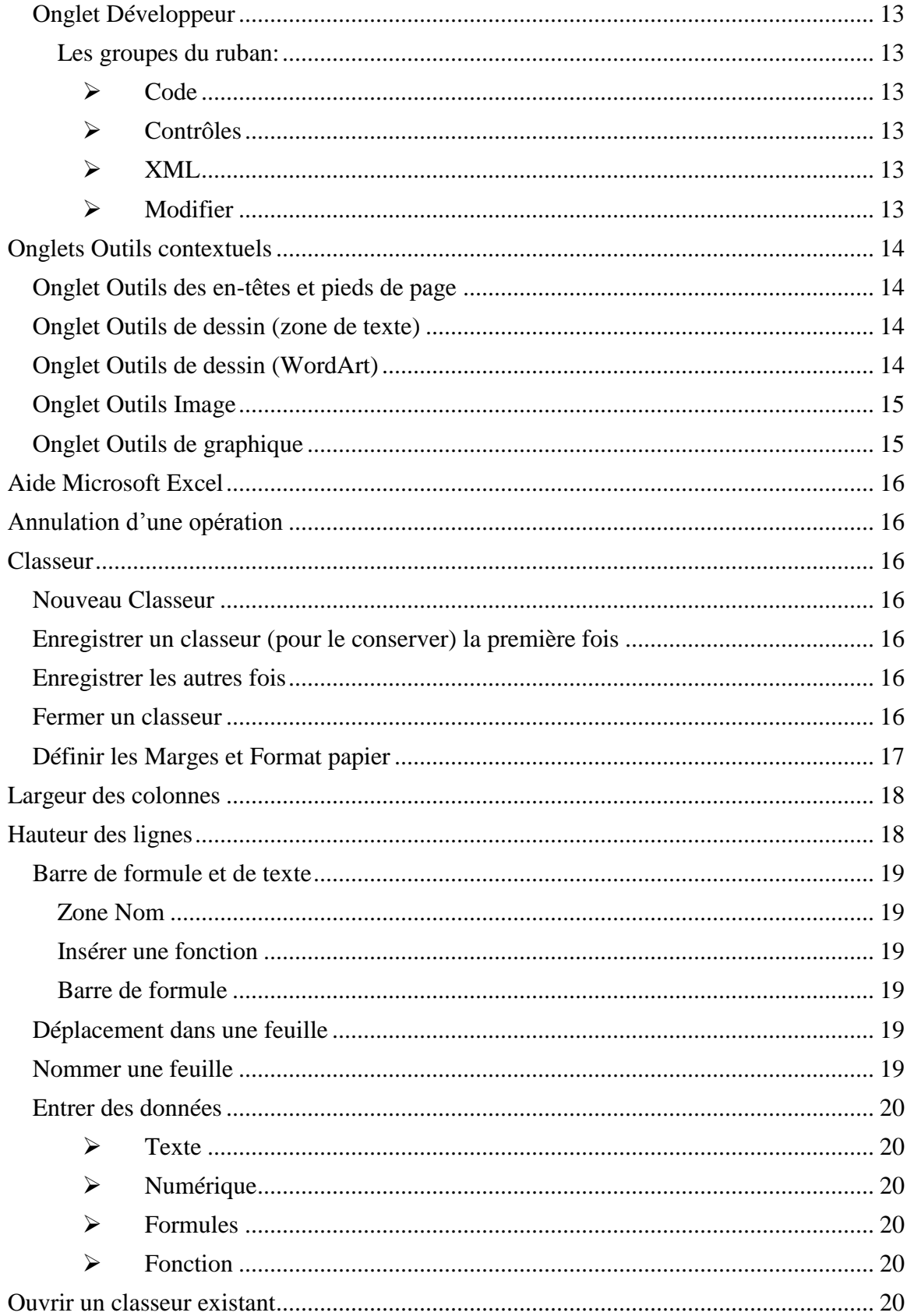

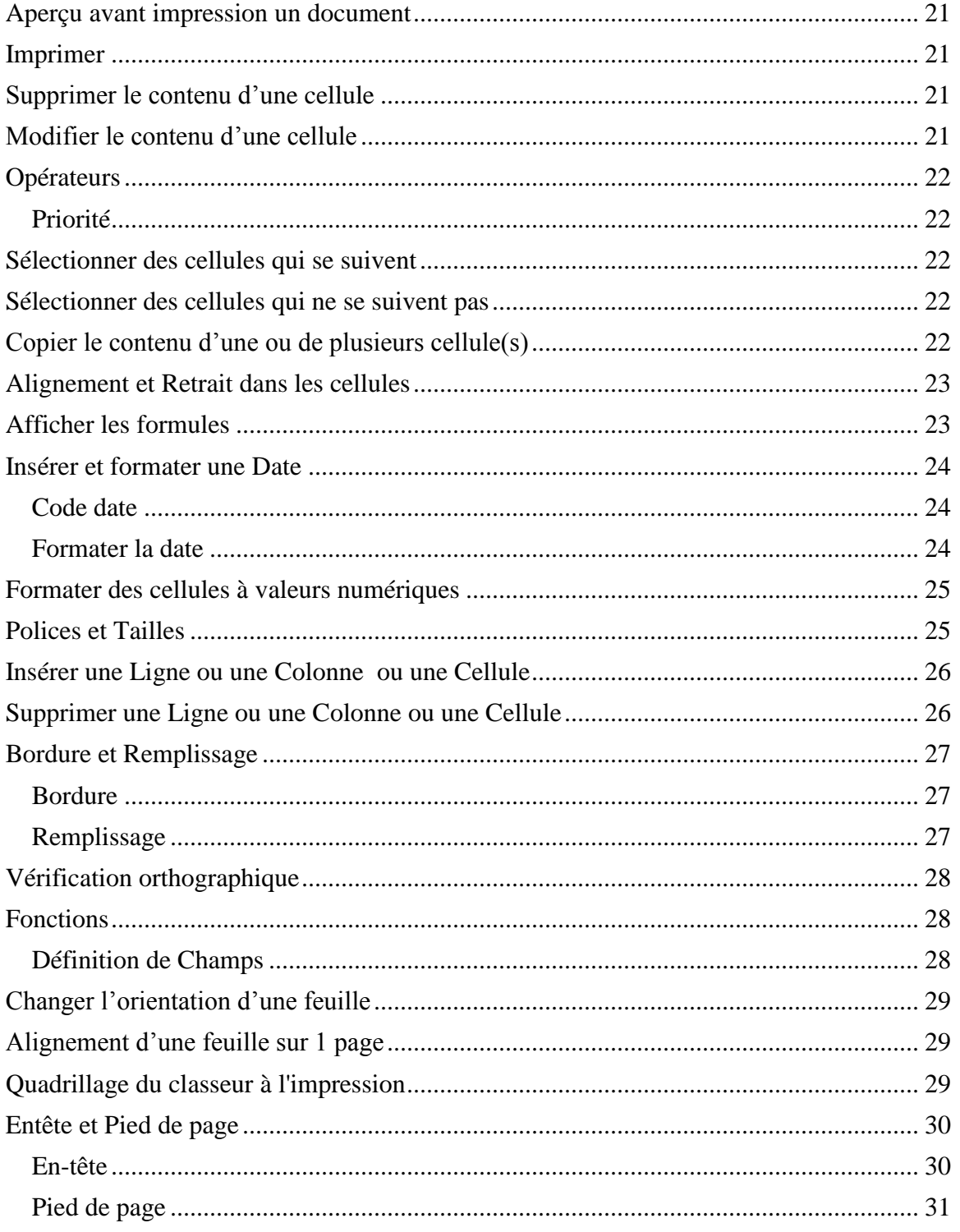

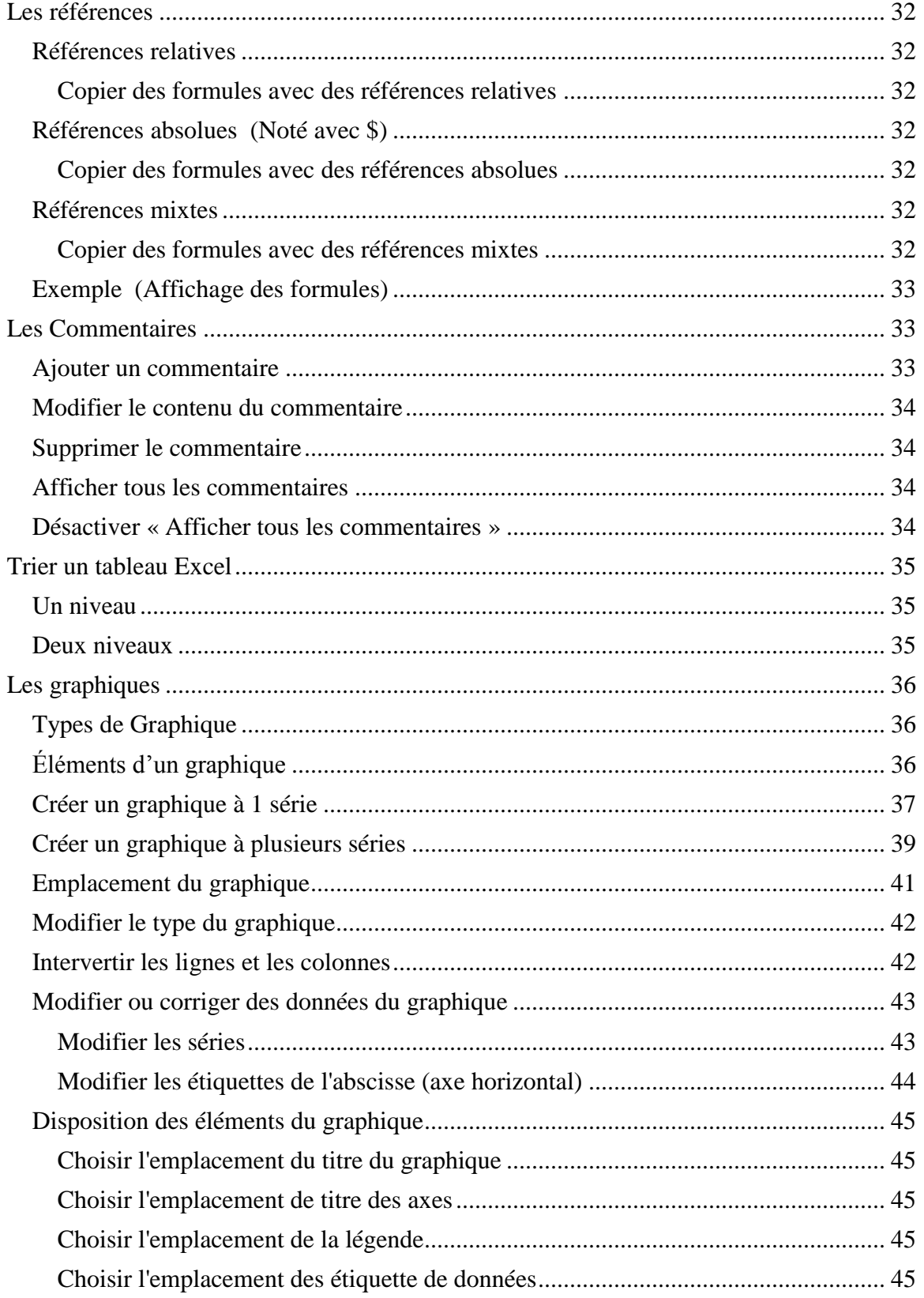

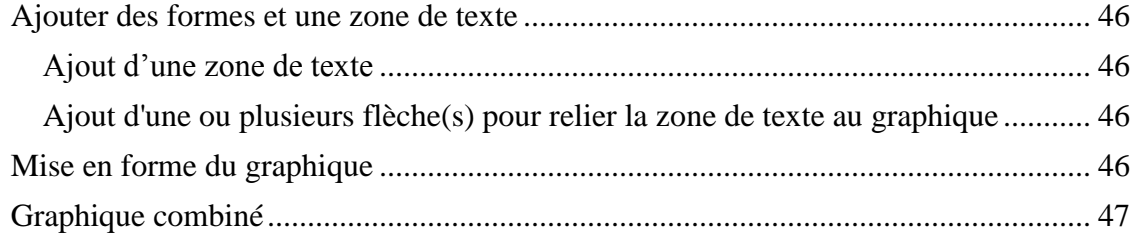

<span id="page-7-0"></span>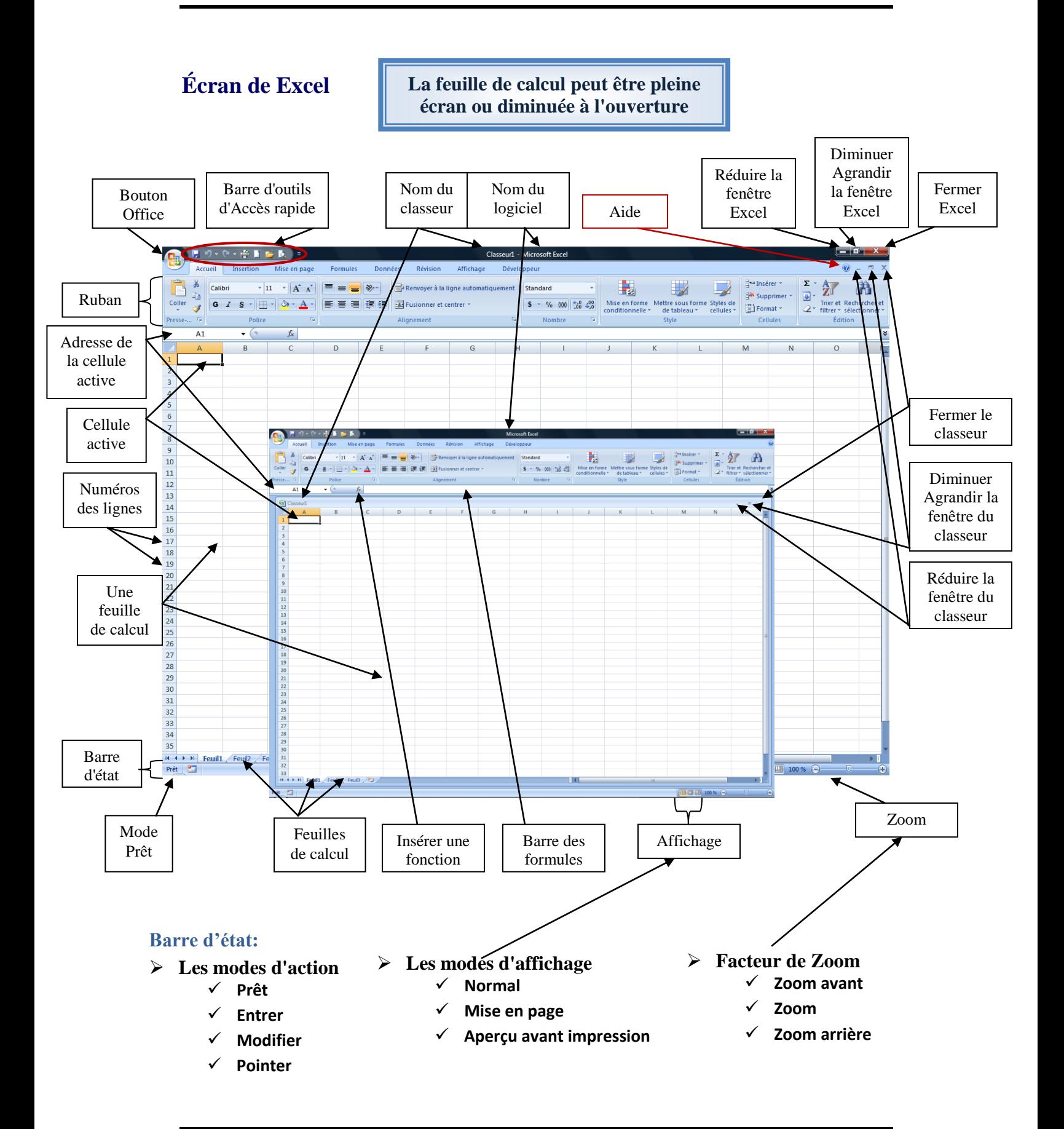

### <span id="page-8-0"></span>**Bouton Office**

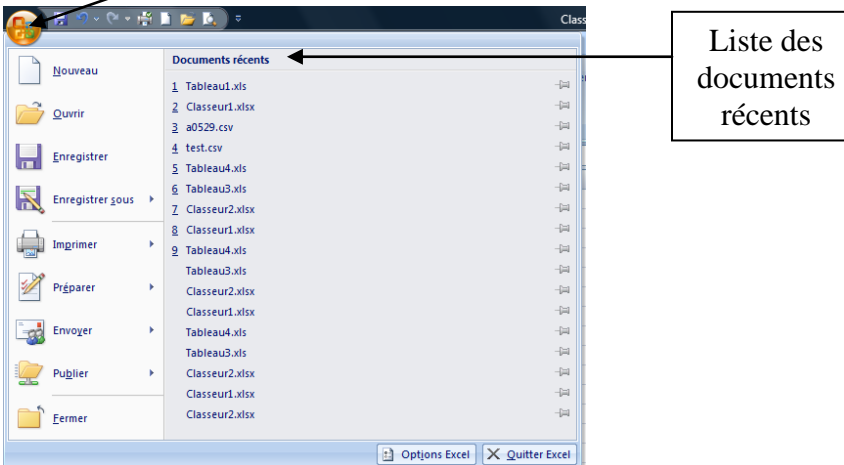

### <span id="page-8-1"></span>**Enregistrer sous**

<span id="page-8-3"></span><span id="page-8-2"></span>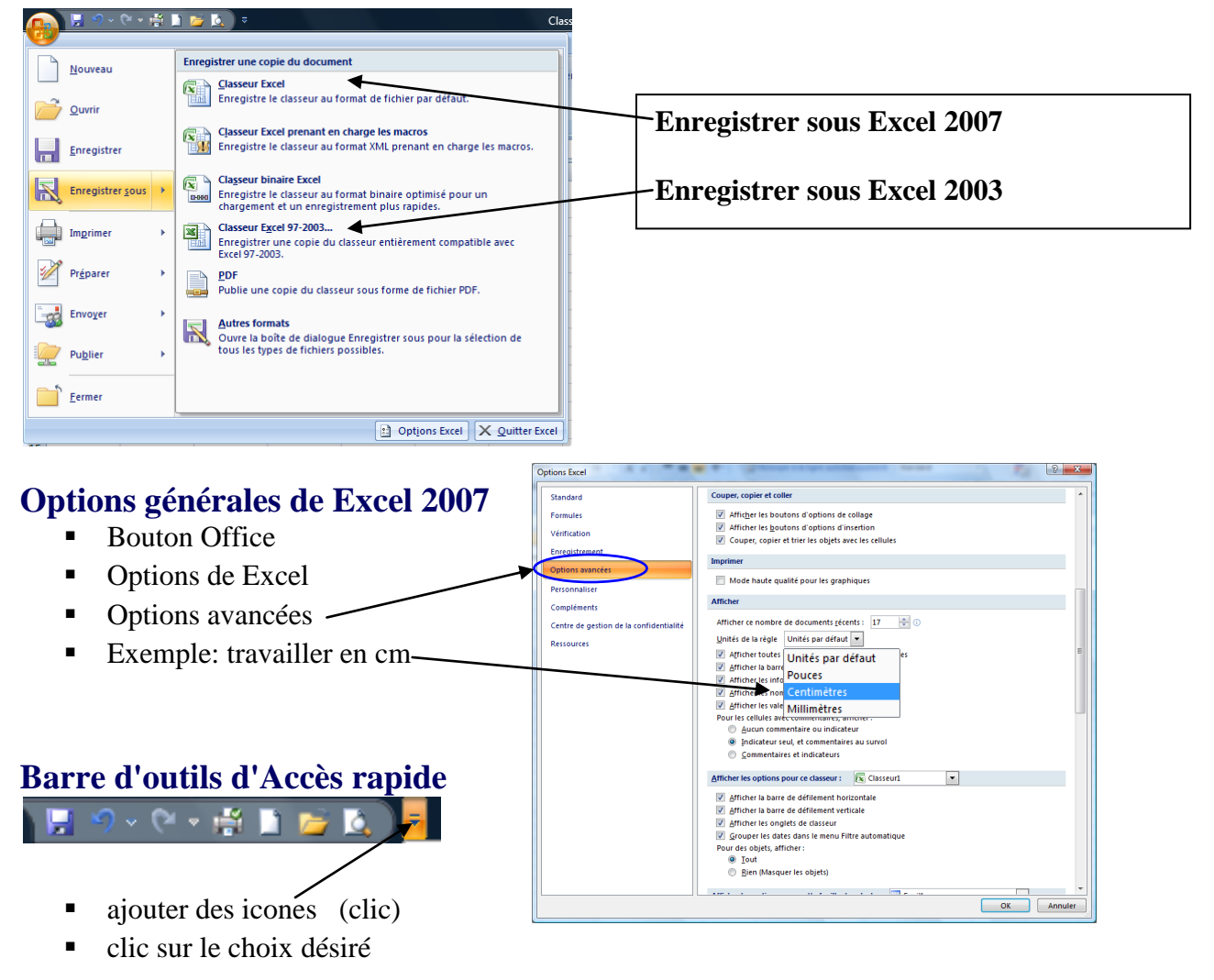

<span id="page-9-16"></span><span id="page-9-15"></span><span id="page-9-14"></span><span id="page-9-13"></span><span id="page-9-12"></span><span id="page-9-11"></span><span id="page-9-10"></span><span id="page-9-9"></span><span id="page-9-8"></span><span id="page-9-7"></span> $Pre$ 

<span id="page-9-6"></span><span id="page-9-5"></span><span id="page-9-4"></span><span id="page-9-3"></span><span id="page-9-2"></span><span id="page-9-1"></span><span id="page-9-0"></span>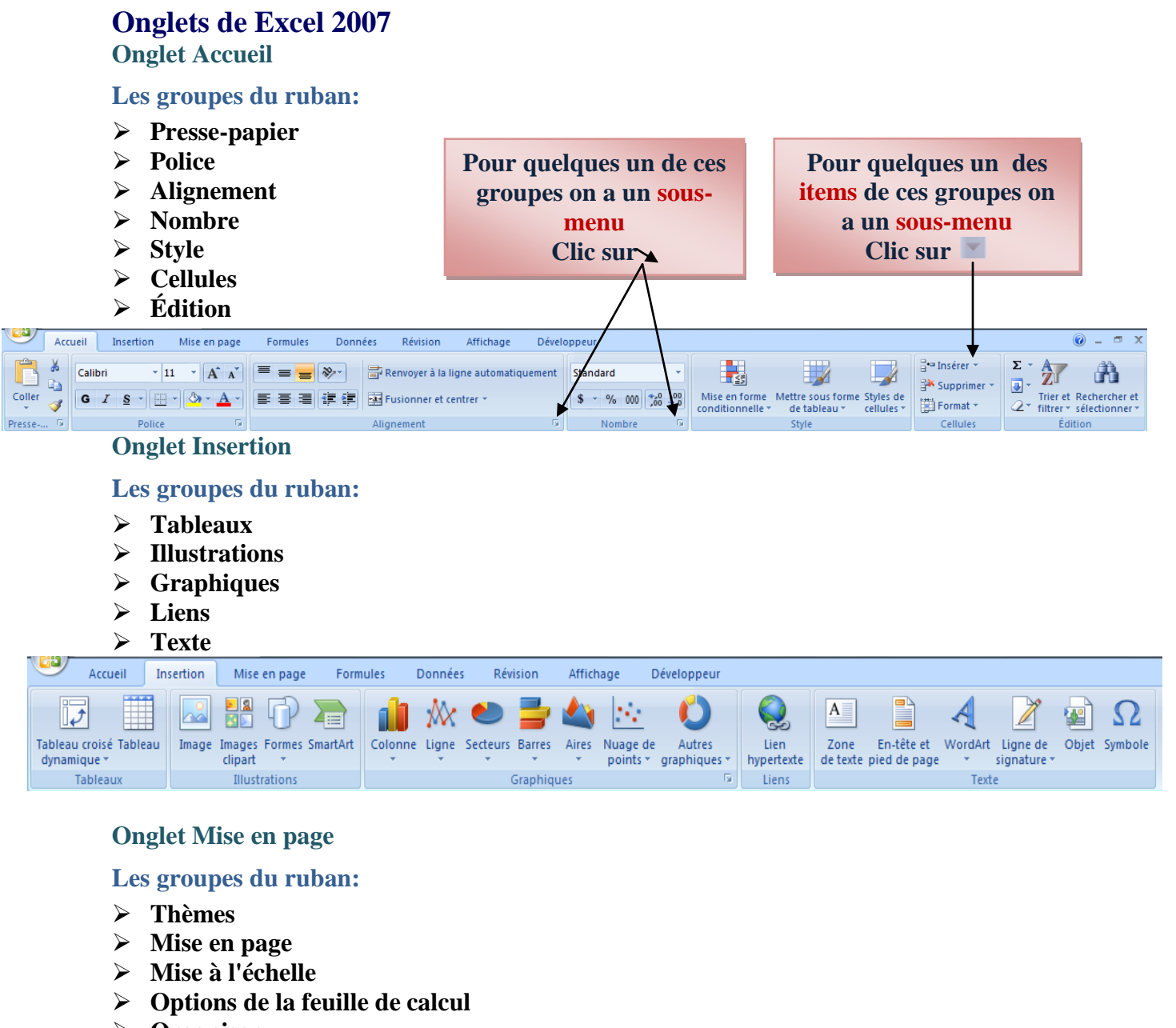

<span id="page-9-23"></span><span id="page-9-22"></span><span id="page-9-21"></span><span id="page-9-20"></span><span id="page-9-19"></span><span id="page-9-18"></span><span id="page-9-17"></span>**Organiser**

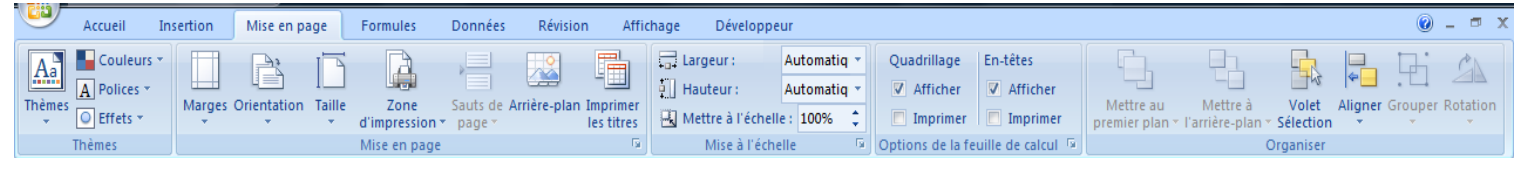

### <span id="page-10-0"></span>**Onglet Formules**

### <span id="page-10-1"></span>**Les groupes du ruban:**

- <span id="page-10-2"></span>**Thèmes**
- <span id="page-10-3"></span>**Bibliothèques des fonctions**
- <span id="page-10-4"></span>**Noms définis**
- <span id="page-10-5"></span>**Audit de formules**
- <span id="page-10-6"></span>**Calcul**
- <span id="page-10-7"></span>**Solutions**

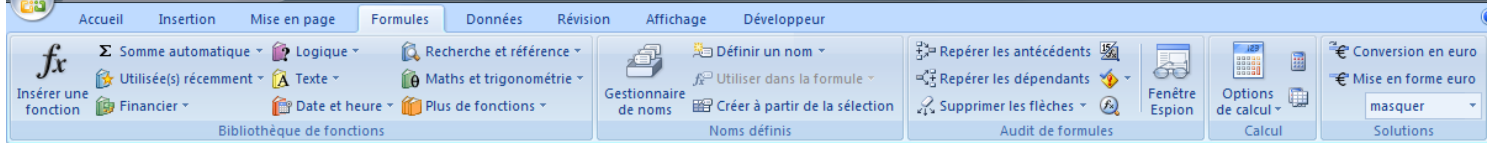

#### <span id="page-10-8"></span>**Onglet Données**

<span id="page-10-9"></span>**Les groupes du ruban:**

- <span id="page-10-10"></span>**Données externes**
- <span id="page-10-11"></span>**Connexions**
- <span id="page-10-12"></span>**Trier et filtrer**
- <span id="page-10-13"></span>**Outils de données**
- <span id="page-10-14"></span>**Plan**

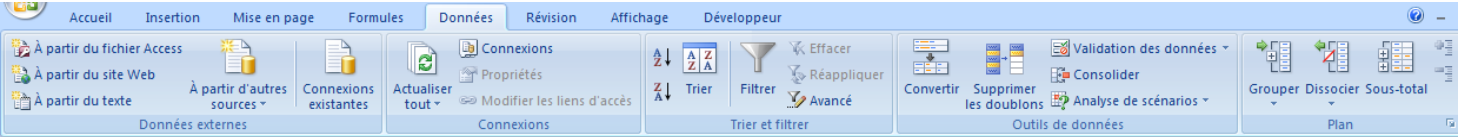

### <span id="page-10-15"></span>**Onglet Révision**

<span id="page-10-16"></span>**Les groupes du ruban:**

- <span id="page-10-17"></span>**Vérification**
- <span id="page-10-18"></span>**Commentaires**
- <span id="page-10-19"></span>**Modifications**

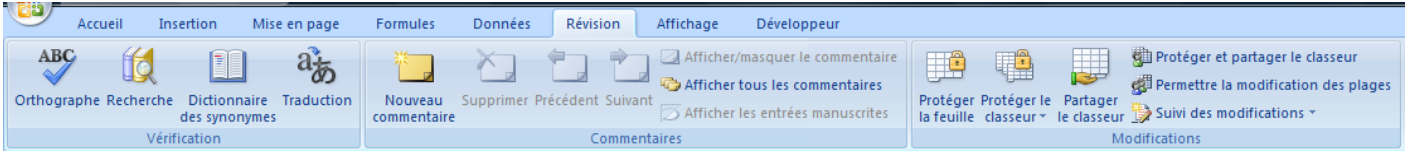

### <span id="page-11-0"></span>**Onglet Affichage**

### <span id="page-11-1"></span>**Les groupes du ruban:**

- <span id="page-11-2"></span>**Affichage classeur**
- <span id="page-11-3"></span>**Afficher/Masquer**
- <span id="page-11-4"></span>**Zoom**
- <span id="page-11-5"></span>**Fenêtre**
- <span id="page-11-6"></span>**Macros**

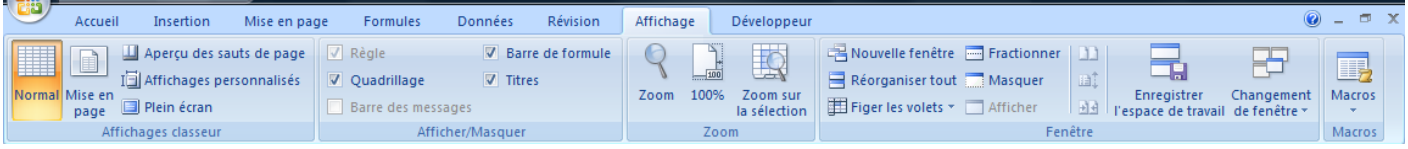

### <span id="page-11-7"></span>**Onglet Développeur**

### <span id="page-11-8"></span>**Les groupes du ruban:**

- <span id="page-11-9"></span>**Code**
- <span id="page-11-10"></span>**Contrôles**
- <span id="page-11-11"></span>**XML**
- <span id="page-11-12"></span>**Modifier**

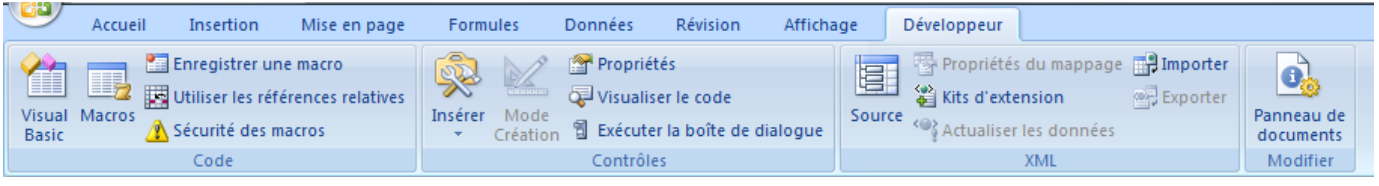

### <span id="page-12-0"></span>**Onglets Outils contextuels**

### <span id="page-12-1"></span>**Onglet Outils des en-têtes et pieds de page**

- **Onglet Insertion**
- dans le groupe Texte
- choisir l'option En-tête et Pied de page
- affiche l'onglet Outils des en-têtes et pieds de page
	- o Onglet Création

**Excel affiche la feuille de calcul en mode Page**

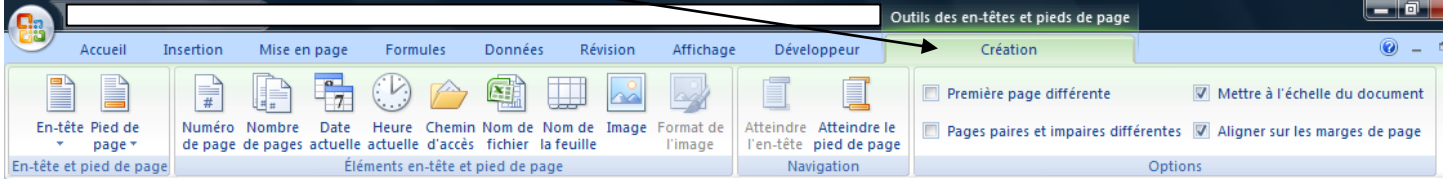

### <span id="page-12-2"></span>**Onglet Outils de dessin (zone de texte)**

- **Onglet Insertion**
- dans le groupe Texte
- Zone de texte
- affiche l'onglet Outils de dessin
	- o Onglet Format

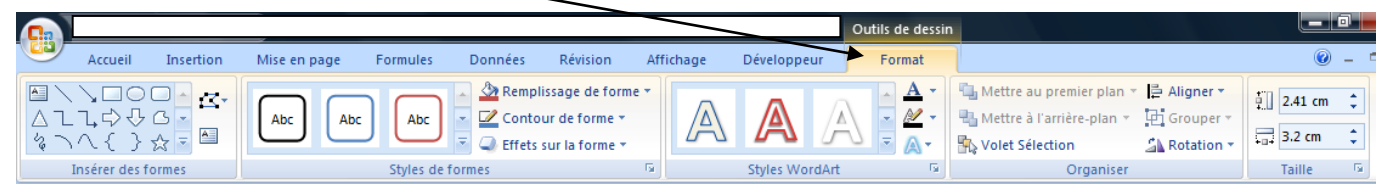

#### <span id="page-12-3"></span>**Onglet Outils de dessin (WordArt)**

- **Onglet Insertion**
- dans le groupe Texte
- WordArt
- affiche l'onglet Outils de dessin
	- o Onglet Format

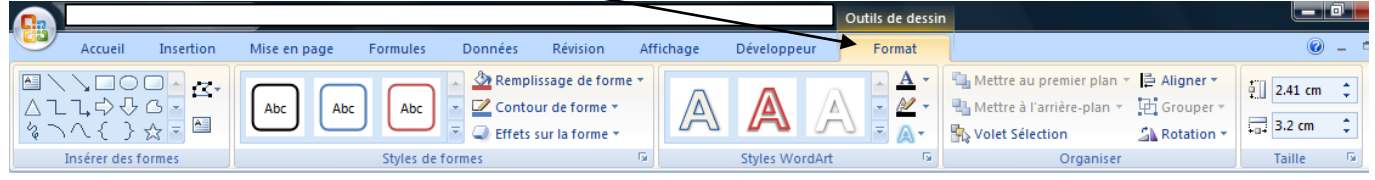

#### <span id="page-13-0"></span>**Onglet Outils Image**

- **Onglet Insertion**
- dans le groupe Illustrations
- Image
- affiche l'onglet Outils Image
	- o Onglet Format

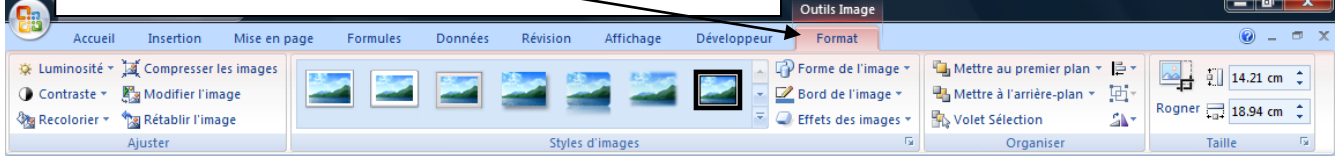

### <span id="page-13-1"></span>**Onglet Outils de graphique**

- **Onglet Insertion**
- dans le groupe Graphiques
- choisir un graphique
- affiche l'onglet Outils de graphique
	- o Onglet Création

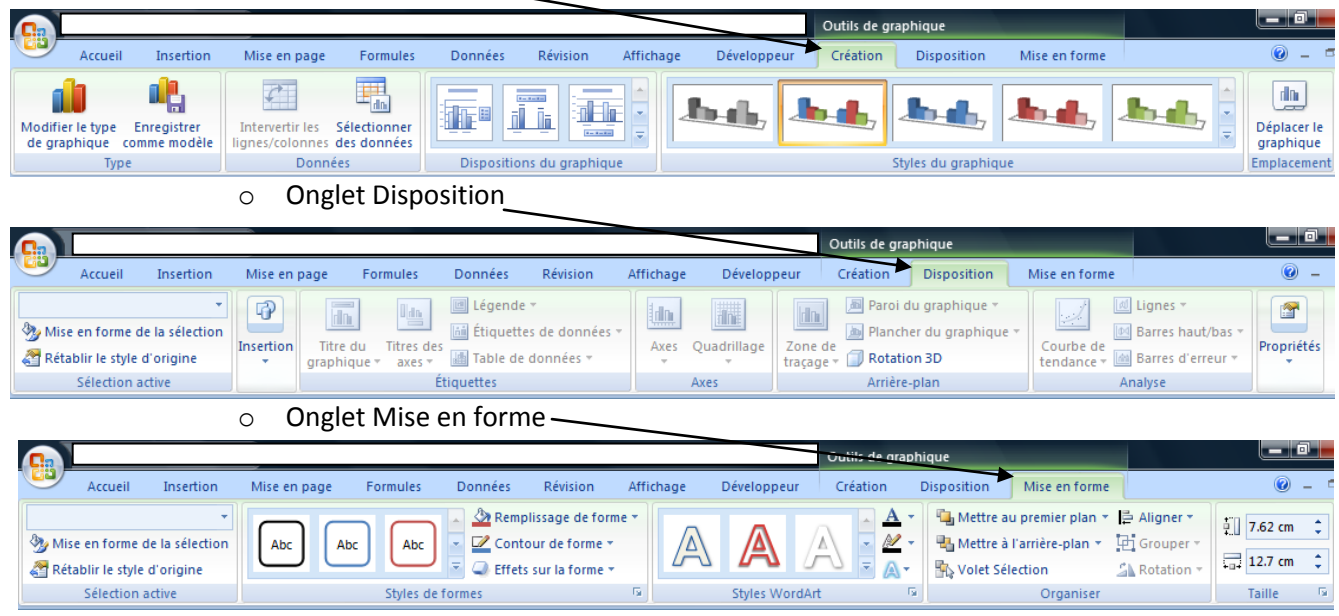

 $\mathbf{x}$ 

 $\overline{\phantom{0}}$ 

Dossier de fichi

Dossier de fichi

Date de modificati... Type

÷.

2008-05-28 08:46

2008-05-13 10:59

÷

n

<span id="page-14-3"></span><span id="page-14-2"></span><span id="page-14-1"></span><span id="page-14-0"></span>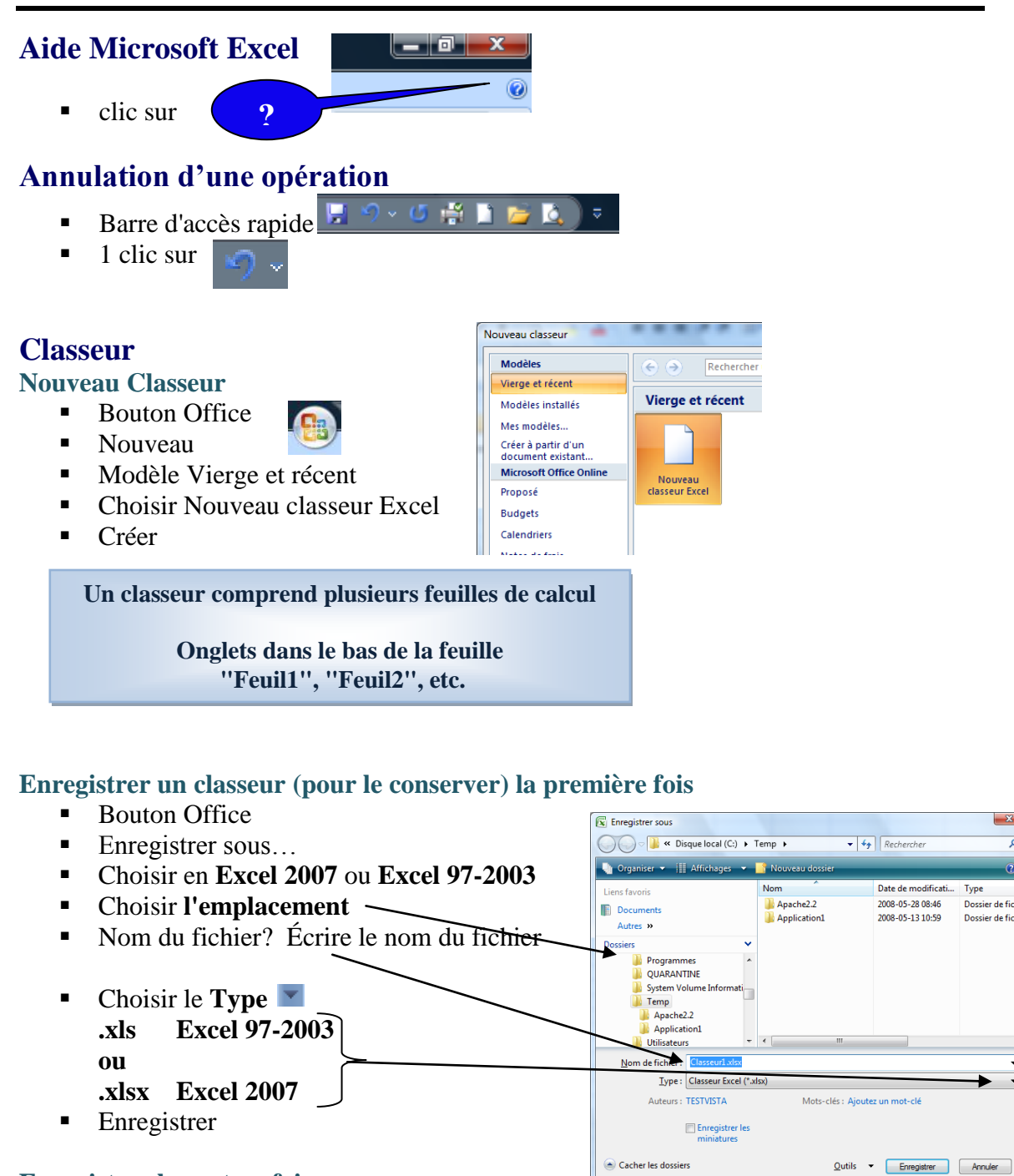

#### <span id="page-14-5"></span><span id="page-14-4"></span>**Enregistrer les autres fois**

- Bouton Office ou Barre d'accès rapide
- Enregistrer 1 clic sur
- 

#### <span id="page-14-6"></span>**Fermer un classeur**

- Bouton Office
- **Fermer**

### <span id="page-15-0"></span>**Définir les Marges et Format papier**

sertion

 $\Box$ 

Mise en page

 $\begin{tabular}{|c|c|} \hline \multicolumn{3}{|c|}{\textbf{A}} & \multicolumn{3}{|c|}{\textbf{A}} \\ \hline \multicolumn{3}{|c|}{\textbf{A}} & \multicolumn{3}{|c|}{\textbf{A}} \\ \hline \multicolumn{3}{|c|}{\textbf{A}} & \multicolumn{3}{|c|}{\textbf{A}} \\ \hline \multicolumn{3}{|c|}{\textbf{A}} & \multicolumn{3}{|c|}{\textbf{A}} \\ \hline \multicolumn{3}{|c|}{\textbf{A}} & \multicolumn{3}{|c|}{\textbf{A}} \\ \hline \multicolumn{3}{|c|$ 

Marges Orientation Taille

Formules

B

 $\overline{z}$ 

Mise en page

d'impression  $\frac{1}{2}$  page  $\frac{1}{2}$ 

Données

冒

Révision

 $\mathbb{Z}^{\circ}$ 

Sauts de Arrière-plan Imprimer

Affi  $\blacksquare$ 

 $\overline{B}$ 

les titres

- **Mise en page**
- Groupe Mise en page
- $Maxges$  –
- **Marges personnalisées**

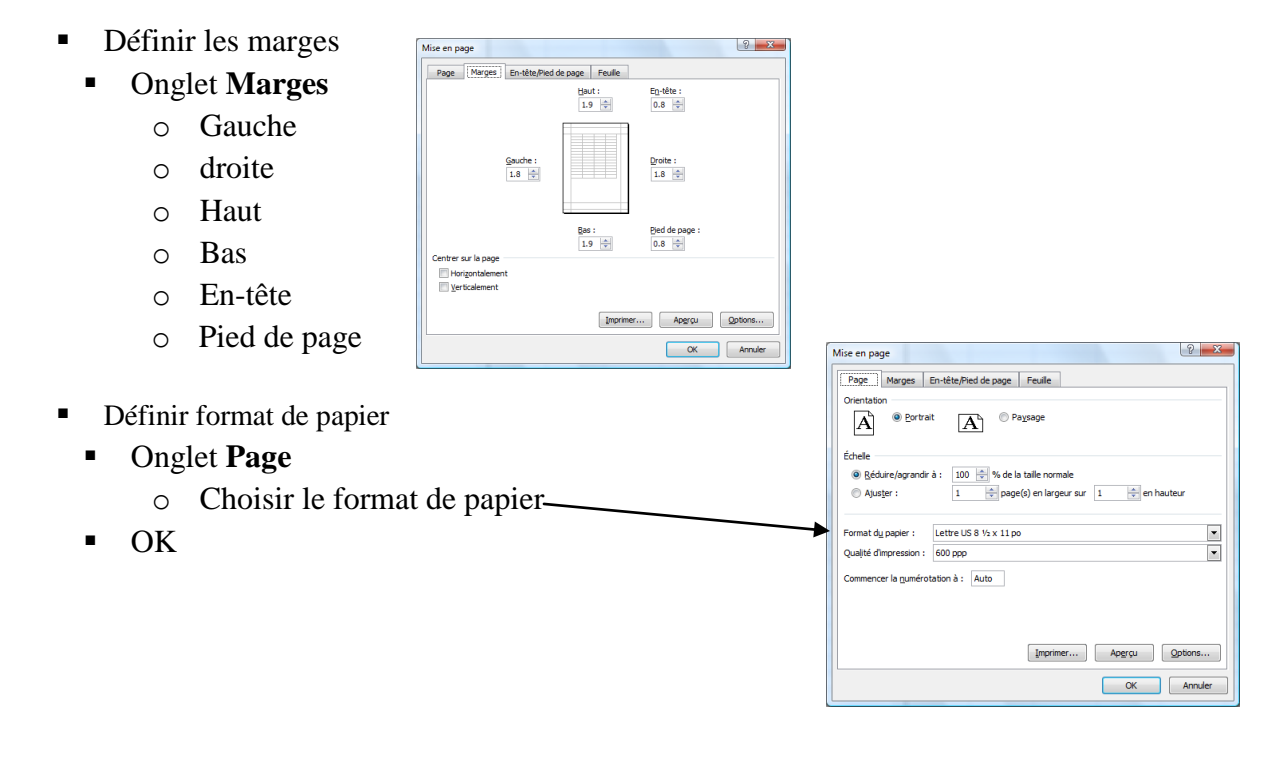

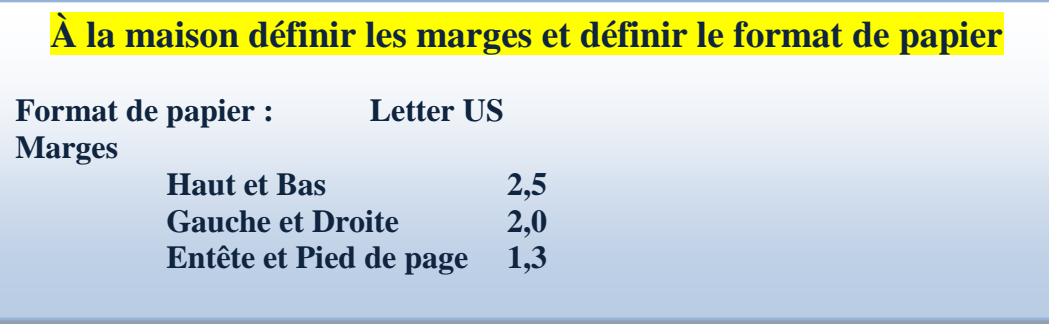

### <span id="page-16-0"></span>**Largeur des colonnes**

- Placer le pointeur de la souris sur la ligne entre deux lettres (les colonnes)
	- $\blacksquare$  La souris devient :
- **BG** enfoncé SANS relâcher
- Déplacer la souris

#### **OU**

- Sélectionner la colonne (1 clic sur la lettre de la colonne)
- **Accueil**
- Groupe Cellules
- **Format**
- Largeur de colonne
	- Excel affiche :
- Écrire le nombre pour la largeur
- OK

### *Largeur par défaut 10,71*

### <span id="page-16-1"></span>**Hauteur des lignes**

- Placer le pointeur de la souris sur la ligne entre deux chiffres (les lignes)
	- La souris devient
- **BG** enfoncé SANS relâcher
- Déplacer la souris

### **OU**

- Sélectionner la colonne (1 clic sur le chiffre de la ligne)
- **Accueil**
- Groupe Cellules
- Format
- $\blacksquare$  Ligne
- **Hauteur**
- Excel affiche :
- Écrire le nombre pour la largeur
- $\overline{OK}$

### *Hauteur par défaut 12,75*

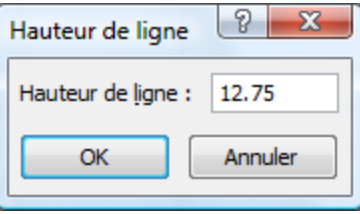

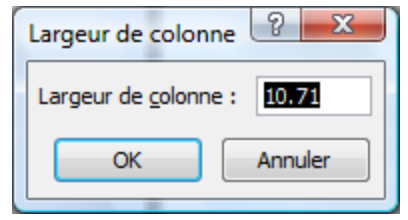

<span id="page-17-3"></span><span id="page-17-0"></span>**Barre de formule et de texte**

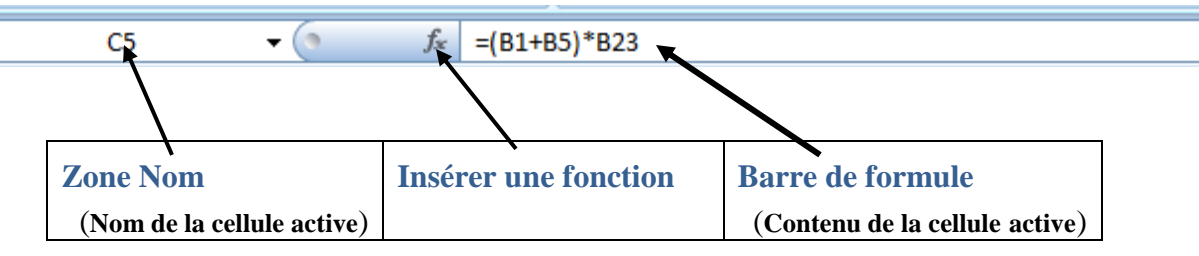

<span id="page-17-2"></span><span id="page-17-1"></span>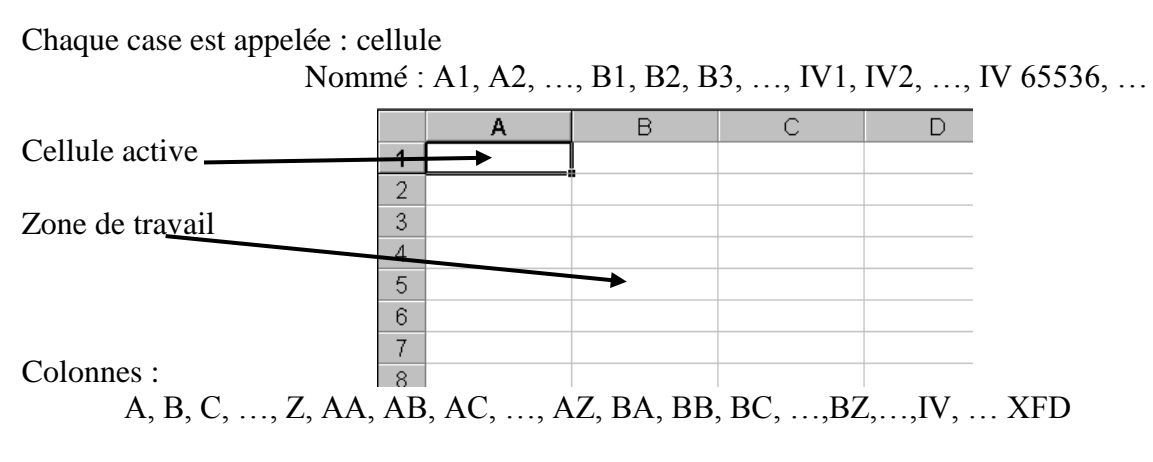

Lignes : 1, 2, 3, 4, ……., 1 048 576,

<span id="page-17-4"></span>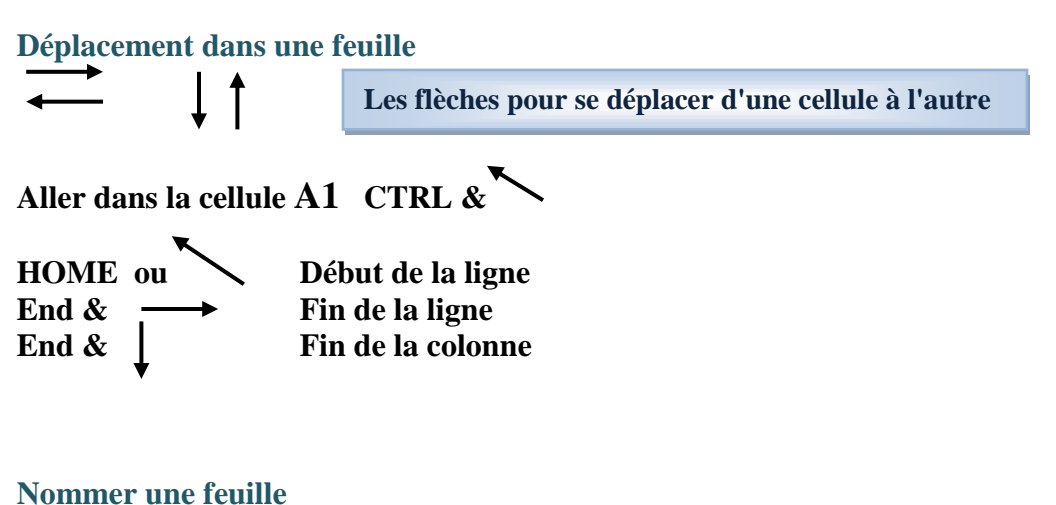

### <span id="page-17-5"></span>Double clic sur onglet Feuil1 en bas de l'écran ou 1 clic avec **BD** sur l'onglet Feuil1(Renommer)

 Écrire le nouveau nom 1048575 ENTER 1048576  $\blacksquare$ II + → → Dépenses Feuil2 Feuil3 / ℃

### <span id="page-18-0"></span>**Entrer des données**

### **Attention!!!**

**Le texte est aligné à gauche (par défaut) Les valeurs numériques sont alignées à droite (par défaut)**

### <span id="page-18-1"></span>**Texte**

- 1. Placer le point d'insertion dans la cellule
- 2. Taper le texte
- 3. ENTER

### <span id="page-18-2"></span>**Numérique**

- 1. Placer le point d'insertion dans la cellule
- 2. Taper les valeurs
	- Doit débuter par :
		- $\Box$  Chiffre
		- ou
			- $\Box$  + (addition)
		- ou
			- □ (soustraction)
- 3. ENTER

### <span id="page-18-3"></span>**Formules**

- 1. Placer le point d'insertion dans la cellule
- 2. Taper  $=$  et la formule
- 3. ENTER

### <span id="page-18-4"></span>**Fonction**

- 1. Placer le point d'insertion dans la cellule
- 2. Taper =fonction( )

**ou**

- Insérer une fonction
- 3. ENTER

<span id="page-18-5"></span>**x** Ouvrir  $31 - 4$  $\mathbf{x}$ **Ouvrir un classeur existant**  → → Résultats 2008 →  $\overline{\bullet}$   $\overline{\bullet}$   $\overline{\bullet}$  Rechercher  $\overline{\mathsf{a}}$ **Bouton Office U** Organiser v **He Affichages** v **N** No **Ouvrir** Nom **Document Fichiers Word Bureau** Labo-02-exercice.xlsx Choisir l'Emplacement Labo-02-exercice-Formules.xlsx Autres >> Dossie Liste Etudiants 2  $\blacksquare$  Choisir un Dossier (Double-clic) Module 06 Module 07 Module 08 et 09 Notes de Excel • Choisir un nom de fichier?  $\blacksquare$  Recensement Remise test □ Résultats 2008  $\ddot{\phantom{1}}$ TP03 Dreamwer  $\blacksquare$  Ouvrir  $\blacksquare$ Nom de fichier  $\bullet$  | Tous les fichiers Excel (\* $x$ l\*;\*,  $\bullet$ Ouvrir V Annuler

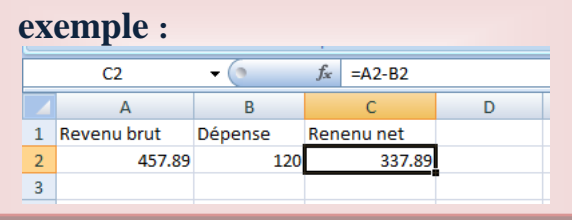

**exemple: =somme(A1:A10) faire la somme de A1 à A10**

**exemple :**  $=(A1+B2)*C6^ND7$ 

### <span id="page-19-0"></span>**Aperçu avant impression un document**

- Bouton Office
- **Imprimer**
- **Apercu** avant impression
- Ruban de l'aperçu avant impression
- **Lorsque fini: Fermer l'aperçu avant impression-**

### <span id="page-19-1"></span>**Imprimer**

- Bouton Office
- **Imprimer**

### **Étendue**

Rechercher une imprimante... Lexmark T642 Type:  $O\hat{u}$  : A5.37 Commentaire : imprimante profs Imprimer dans un fichier Activer Étendue Copies n Tout-O Tout Nombre de copies E ᆃ Page(s)  $De:$  $\frac{1}{2}$   $\frac{1}{2}$  :  $\frac{\Delta}{\pi}$ **ou**  $\sqrt{\frac{1}{2}}$ Impression  $\sqrt{2^3}$  $\Box$  Page(s) -√ Copies assemblées Sélection Classeur entier • Feuilles sélectionnées **C** Tableau Ignorer les zones d'impression

Apercu

S Wollex537

Inactive

Imprimer Imprimante  $Non$ :</u>

État :

### **Impression**

- Activer
	- Sélection (cellules sélectionnées)

**ou**

Feuilles sélectionnées (par défaut)

**ou**

- Classeur entier (toutes les feuilles contenant de l'information)
- OK

### <span id="page-19-2"></span>**Supprimer le contenu d'une cellule**

- Placer le point d'insertion dans la cellule
- **Appuyer DELETE ou SUPPRIME ou**

### <span id="page-19-3"></span>**Modifier le contenu d'une cellule**

- Double-clic dans la cellule à corriger
- 
- 
- **Ou** Sélectionner la cellule à corriger
- Corriger le texte Placer le point d'insertion dans la Barre de formule
- ENTER Corriger le texte
	- ENTER

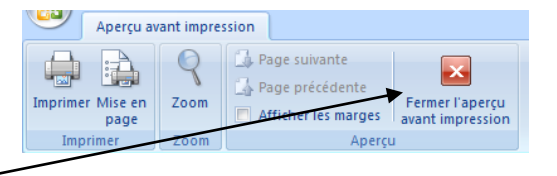

 $\blacktriangleright$ 

 $\sqrt{2}$ 

Propriétés..

OK Annuler

### <span id="page-20-0"></span>**Opérateurs**

#### <span id="page-20-1"></span>**Priorité**

- 1. ( ) parenthèses exemple :  $= A1 + Z10*(B12-C5*3/D5) + W23$
- 2. ^ puissance  $\frac{exemple:}{=}A1^3+V34+F2*E6$

3. / division

- 4. \* multiplication
- 5. + addition
- 6. soustraction

### <span id="page-20-2"></span>**Sélectionner des cellules qui se suivent**

- Placer le pointeur sur la  $1^{i\text{ère}}$  cellule à sélectionner
- Avec **BG** enfoncé
- Déplacer la souris sur les cellules à sélectionnées
- Relâcher **BG**

### <span id="page-20-3"></span>**Sélectionner des cellules qui ne se suivent pas**

- $\blacksquare$  1 clic sur la 1<sup>ière</sup> cellule à sélectionner
- Avec CTRL enfoncé
- Faire 1 clic sur les autres cellules
- Relâcher CTRL

### <span id="page-20-4"></span>**Copier le contenu d'une ou de plusieurs cellule(s)**

- Sélectionner la ou les cellule(s)
- 

**Accueil**  $\qquad \qquad \text{ou} \overset{\text{u}}{\longrightarrow} \overset{\text{Copler}}{\longrightarrow} \text{ou} \quad \text{CTRL} + \text{C}$ 

- Copier
- Sélectionner la ou les cellules où tu veux la copie

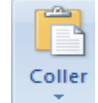

- **Accueil**  $\begin{array}{ccc}\n\bullet & \bullet & \bullet \\
\bullet & \bullet & \bullet\n\end{array}$  Ou  $\begin{array}{ccc}\n\bullet & \bullet & \bullet \\
\bullet & \bullet & \bullet\n\end{array}$  Ou  $\begin{array}{ccc}\n\bullet & \bullet & \bullet \\
\bullet & \bullet & \bullet\n\end{array}$
- **Coller**

0

 $\Rightarrow$ 

#### <span id="page-21-0"></span>**Alignement et Retrait dans les cellules** Sélectionner les cellules **Accueil** WERK Renvoyer à la ligne automatiquement Groupe Alignement ■ 事 ■ 伊伊 国 Fusionner et centrer \*  $\blacksquare$  1clic Alignement- $\blacktriangleright$  5. Alignement **Onglet Alignement** Horizontal: **Horizontal :**  $\sqrt{\frac{1}{\text{Gaudhe (Retrait)}} \cdot \sqrt{1}}$  **Retrait :** Retrait: □ Gauche Standard □ Centre Centré Droite (Retrait) Droite Recopié Justifié Justifier d'ausure<br>Centré sur plusieurs colonnes<br>Distribué (Retrait) **Centrer sur plusieurs colonnes** Vertical: **Vertical :** Bas ۳ Haut □ Centre Haut A Centré Bas Rэк Justifier Justifié Distribué **Afficher les formules Formules**  $\frac{1}{2}$  Repérer les antécédents  $\frac{1}{2}$  Groupe Audit formules Repérer les dépendants ■ 1 clic sur Afficher les formules 验 **Dans Fenêtres** Supprimer les flèches + B Audit de formules **Excel affiche les formules et réorganise toute la feuille de calcul**

<span id="page-21-1"></span>**À vous de redimensionner**

### <span id="page-22-0"></span>**Insérer et formater une Date**

<span id="page-22-1"></span>**Code date**

 Placer le point d'insertion dans la cellule Insérer une fonction  $\begin{array}{|c|c|c|}\hline 2 & x \\ \hline \end{array}$ Recherchez une fonction :  $\blacksquare$  1 clic sur **fx** - $\overline{\phantom{a}}$  $-|f_x|$ cuercuez une roncoon :<br>Tapez une brève description de ce que vous voulez faire, puis<br>cliquez sur OK  $\overline{\mathsf{C}}$   $\overline{\mathsf{C}}$   $\overline{\mathsf{C}}$ Ou sélectionnez une catégorie : Date & Heure  $\overline{\phantom{a}}$ Les dernières<br>Tous Sélectionnez une fo<u>n</u>ction : Dans Sélectionner la **catégorie** choisir: ious<br>Finance: ANNEE<br>AUJOURDHUI AUJOURDHUI<br>DATEVAL<br>FIN.MOIS<br>FRACTION.ANNEE<br>HEURE<br>HEURE Date & Heure<br>Math & Trigo<br>Statistiques<br>Recherche & Matrice:<br>Base de données<br>Texte E **Date et heure**  $\blacksquare$ ANNEE(numéro\_de\_série) Logiq Renvoie l'année : u  $\blacksquare$ ٠ Aide sur cette fonction OK Annuler ٠  $\sqrt{2}$ Insérer une fonction . Recherchez une fonction Tapez une brève description de ce que vous vou<br>diquez sur OK  $\frac{1}{2}$  are, puis Dans **Sélectionner une fonction** choisir:  $\overline{\phantom{a}}$ .<br>Ou sélectionnez une <u>c</u>atégorie : Date & Heure **Aujourd'hui**  :<br>électionnez une fonction ANNEE AVALE<br>CUDSICAL<br>CUDSICAL<br>PRACTION.AWAEE<br>FRACTION.AWAEE<br>MUJOURDHUI()<br>Renvoie la date du jour au format de date.  $\overline{OK}$  $\begin{array}{|c|c|c|}\hline \circ & \mathbf{x} \end{array}$ Arguments de la fonction Renvoie la date du jour au format de date. Cette fonction ne possède pas d'argument. Résultat = Volatile vide sur cette fonction OK Annuler Aide sur cette fonction **EXECUTE:** Annuler Excel affiche: OK (**pas de paramètres pour cette fonction**)

#### <span id="page-22-2"></span>**Formater la date**

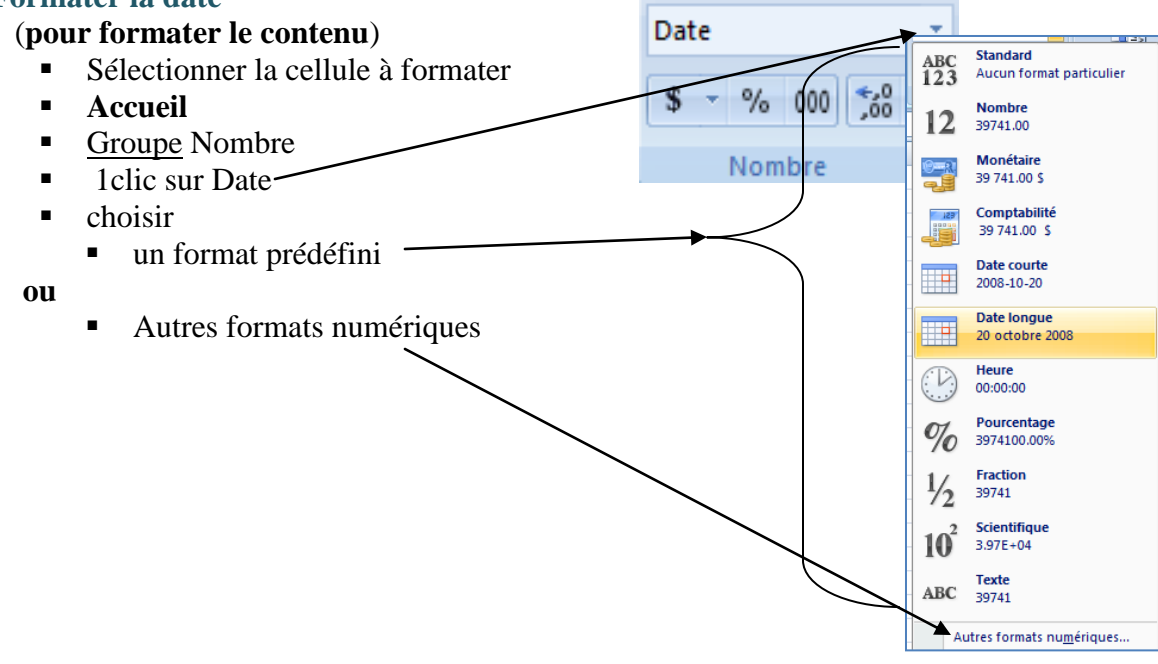

### <span id="page-23-0"></span>**Formater des cellules à valeurs numériques**

Sélectionner les cellules à formater

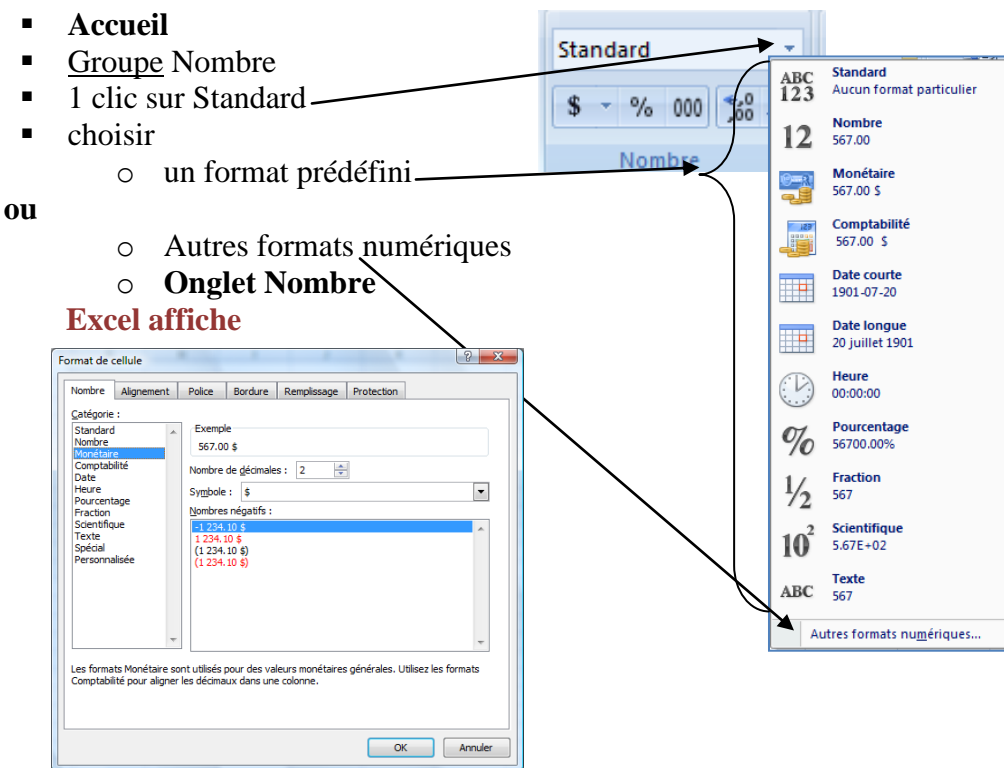

- o Choisir la **Catégorie**
- o Écrire le nombre de décimales (s'il y a lieu)
- o Choisir le **Symbole** (s'il y a lieu)
- o OK

## <span id="page-23-1"></span>**Polices et Tailles**

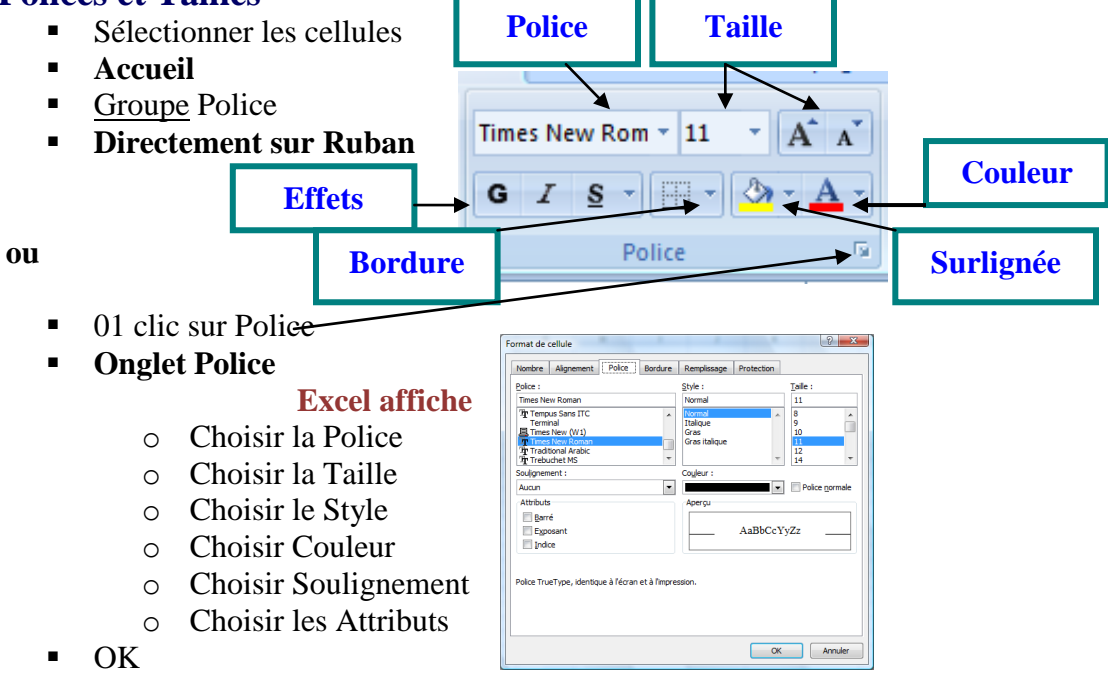

### <span id="page-24-0"></span>**Insérer une Ligne ou une Colonne ou une Cellule**

Placer le point d'insertion sur la ligne ou la colonne ou la cellule où je veux ajouter

(Ligne, Colonne ou Cellule)

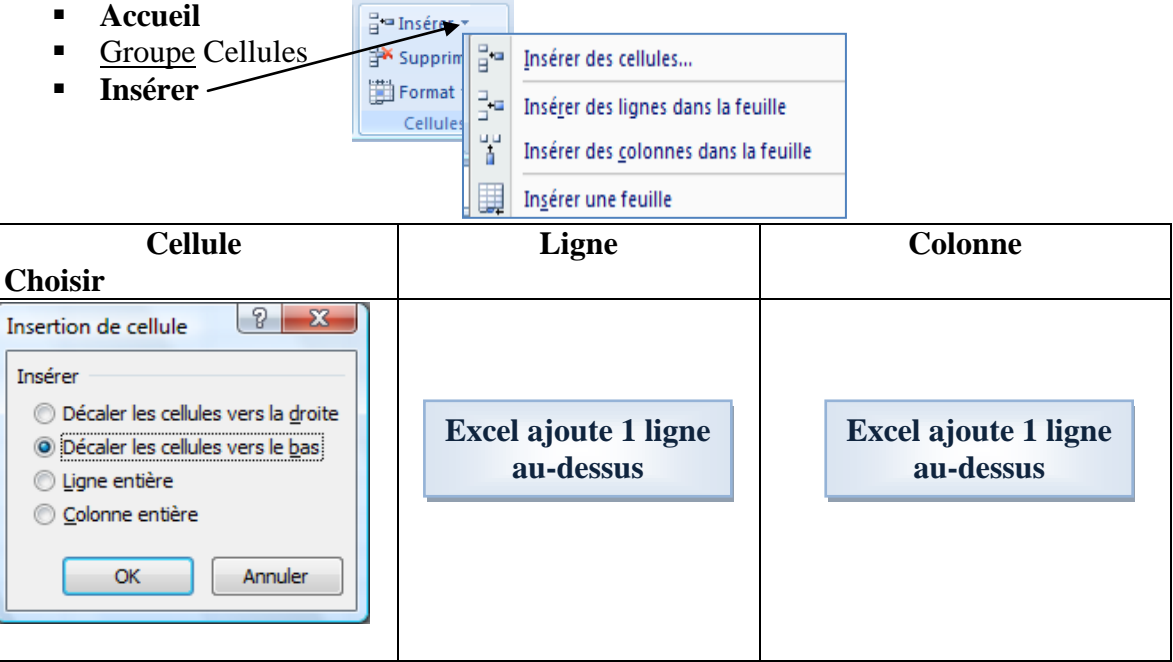

### <span id="page-24-1"></span>**Supprimer une Ligne ou une Colonne ou une Cellule**

- Placer le point d'insertion sur la ligne ou la colonne que je veux supprimer
- **Accueil**

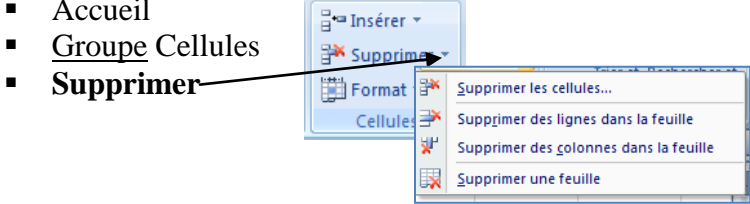

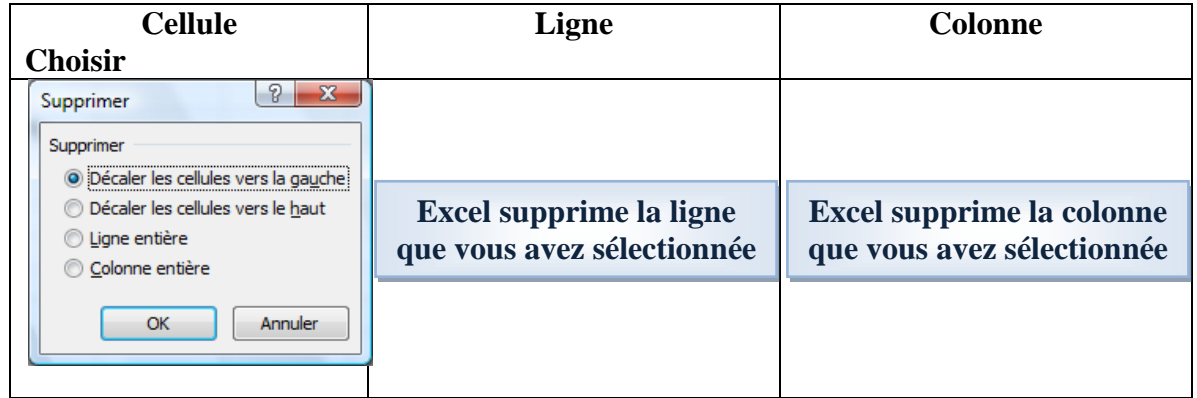

#### <span id="page-25-1"></span><span id="page-25-0"></span>**Bordure et Remplissage Bordure** Sélectionner les cellules **Accueil** Times New Rom  $\frac{1}{2}$  | 11  $\frac{1}{2}$  | A<sup>\*</sup> | A<sup>\*</sup> Groupe Police **Bordure** - $\sqrt{3}$   $+$   $A$   $+$ Ÿ. Ġ. Bordures  $\blacksquare$  choisir **Bordanes**<br>**Bordure inférieure** Po Bordure supérieure **Bordure** gauche **Bordure droite** o un format prédéfini Aucune bordure Toutes les bordures **ou Example 1**<br> **Example 1**<br> **Example 1**<br> **Example 1**<br> **Example 1** o Autres bordures Bordure épaisse en encadré Bordure double en bas | → Borgure épaisse en bas<br>| → Borgure en haut et en bas<br>| → Borgure simple en haut et épaisse en bas Bordure simple en haut et double en bas Traçage des bordures Tracer les bordures **Excel affiche:**  $\overline{\mathscr{A}_{\oplus}}$  Tracer les bordures de grille  $\begin{array}{|c|c|c|c|}\hline ? & x \\ \hline \end{array}$ Format de cellule  $\overline{\mathcal{Q}}$  Effacer les bordures Couleur de ligne Nombre | Alignement | Police | Bordure | Remplissage | Protection Style de trait -Ligne Présélections Autres bordures.  $\underline{\underline{\mathsf{Style}}}$  : **E F** . . . . . . . . . Aucune Aucune Contour Intérieur المستحصات Bordure  $\equiv$  **Choisir Style de ligne**  $\frac{1}{\|x\|_2}$ Texte Texte  $\boxed{\frac{1}{\ln n}}$ Couleur : Texte Texte **Choisir Couleur**  $\Box$  $\vert \hspace{.06cm} \cdot \hspace{.06cm} \vert$ Automatique  $Z \boxplus$  $\frac{1}{2}$  $\Box$ Le style de bordure sélectionné peut être appliqué en cliquant sur l'une des présélections, sur<br>l'aperçu ou les boutons ci-dessus. **Choisir l'emplacement de la bordure OK** OK Annuler

#### <span id="page-25-2"></span>**Remplissage**

- Sélectionner les cellules
- **Accueil**
- Groupe Police
- $\blacksquare$  Police —
- **Onglet Remplissage**

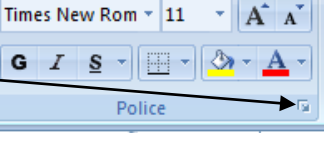

### **Excel affiche:**

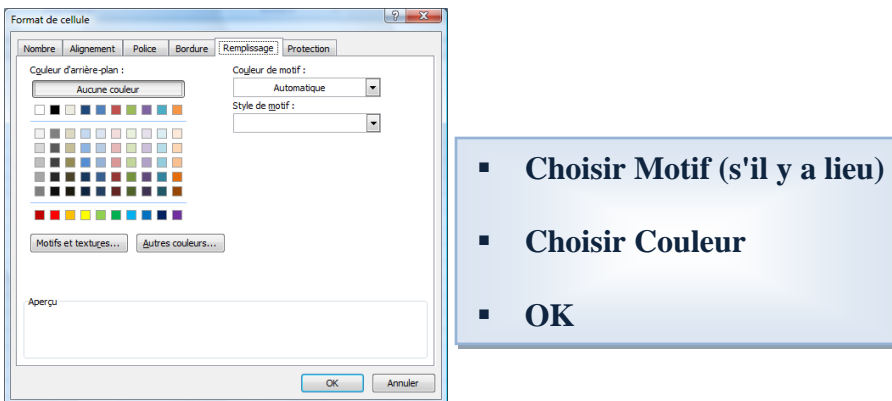

### <span id="page-26-0"></span>**Vérification orthographique**

- Placer le point d'insertion dans cellule A1
- **Révision**
- Groupe Vérification
- **Orthographe**
- Corriger les mots (comme Word)
- $\blacksquare$  OK à la fin

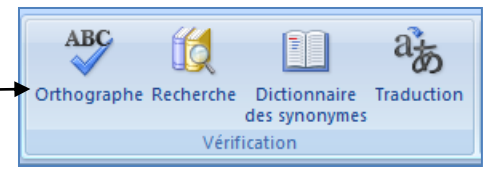

### <span id="page-26-1"></span>**Fonctions**

- Placer le point d'insertion dans la cellule  $\sqrt{2-x}$ Insérer une fonction ■ 1 clic sur **fx** Recherchez une fonction :  $\|f_{x}\|$ Tapez une brève description de ce que vous voulez faire, puis<br>cliquez sur OK  $QK$ Ou sélectionnez une catégorie : Math & Trigo F Dans Sélectionner la **catégorie** choisir la Financ Sélectionnez une fonction : Date & Heure STONE catégorie désirée -SIGNE<br>
SINH<br>
SOMME.CARRES<br>
SOMME.SERIES<br>
SOMME.SERIES<br>
SOMME.SI Math & Trigo<br>Statistiques<br>Recherche & Matrices<br>Base de données<br>Texte Logique<br>Information Personn ABS(nombre) Ingér<br>In Cube Renvoie la valeur absolue d'un Aide sur cette fonction OK Annuler Dans **Sélectionner une fonction** choisir  $\sqrt{2-x}$ Insérer une fonction la fonction désirée Recherchez une fonction : Tapez une brève description de ce que vous voulez faire, puis<br>cliquez sur OK  $\Box$  $\overline{OK}$ Ou sélectionnez une catégorie : Math & Trigo  $\blacksquare$ Sélectionnez une fonction : **Excel affiche** SIGNE<br>SIN SINH  $\sqrt{2}$ Arguments de la fonction SOMME<br>SOMME.CARRES<br>SOMME.SERIES<br>SOMME.SI SOMME  $\boxed{56}$  = {567;678; "uui"} Nombre1 41:A3 ABS(nombre) Renvoie la valeur absolue d'un nombre, un nombre sans son signe.<br>Renvoie la valeur absolue d'un nombre, un nombre sans son signe.  $\frac{1}{\sqrt{2}}$  = nombre Nombre<sub>2</sub> <u>de sur cette fonction</u> OK Annuler  $= 1245$ Calcule la somme des nombres dans une plage de cel Nombre1: nombre1;nom représentent de 1 à 255 arguments dont vous voulez calculer la sor Les valeurs logiques et le texte sont ignorés dans les cellules, même s' sont tapés en tant qu'arguments.  $R$ ésultat = 1245 OK Annuler Aide sur cette fonction
	- Écrire ou corriger les champs (arguments de la fonction)
	- $\bullet$  OK

### <span id="page-26-2"></span>**Définition de Champs**

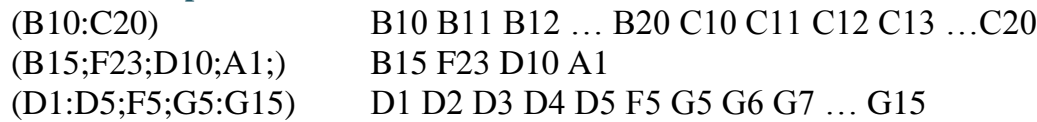

### **Souvent c'est Excel qui donne les champs**

Sauts de Arrière-plan Imprimer

圃

les titres  $\overline{5}$ 

### <span id="page-27-0"></span>**Changer l'orientation d'une feuille**

- **Mise en page**
- Groupe Mise en page
- **Orientation**
- $\blacksquare$  Choisir
	- o Portrait
	- **ou**
	- o Paysage

### <span id="page-27-1"></span>**Alignement d'une feuille sur 1 page centrer dans une page**

**Excel affiche** 

- **Mise en page**
- Groupe Mise en page
- **Mise en page**
- **Onglet Marges**

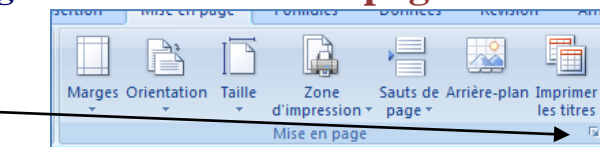

<u>r</u>

Zone

se en page

d'impression \* page \*

Marges Orientation Taille

▟

€

Portrait

Paysage

#### **Excel affiche**

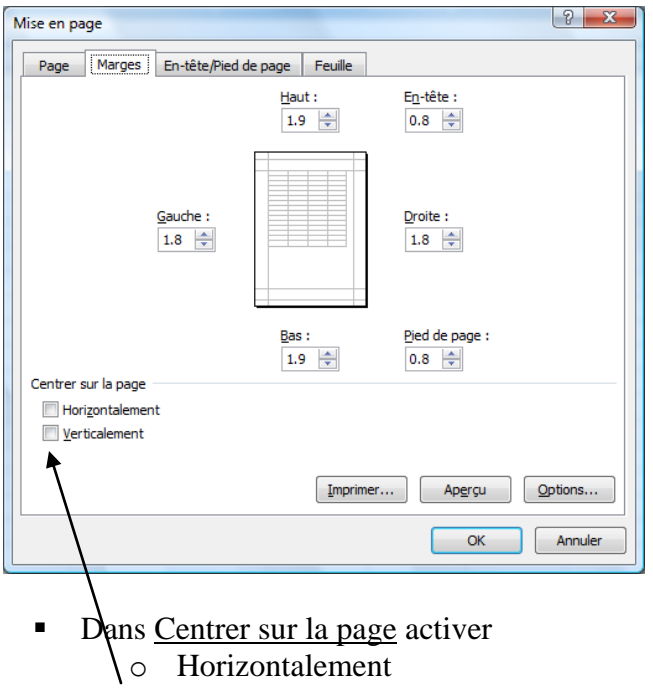

- o Verticalement
- $\overline{OK}$

### <span id="page-27-2"></span>**Quadrillage du classeur à l'impression**

- **Mise en page**
- Groupe Options de la feuille de calcul
- Dans **Quadrillage**

Activer **Imprimer**

Regarder: **Aperçu avant impression**

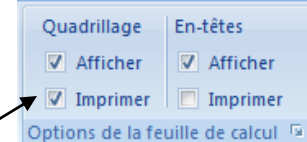

Options

### <span id="page-28-0"></span>**Entête et Pied de page**

#### <span id="page-28-1"></span>**En-tête**

En-tête et pied de page

Activer **Mode Page** (en bas de l'écran sur barre d'état à droite)

### **Excel affiche**

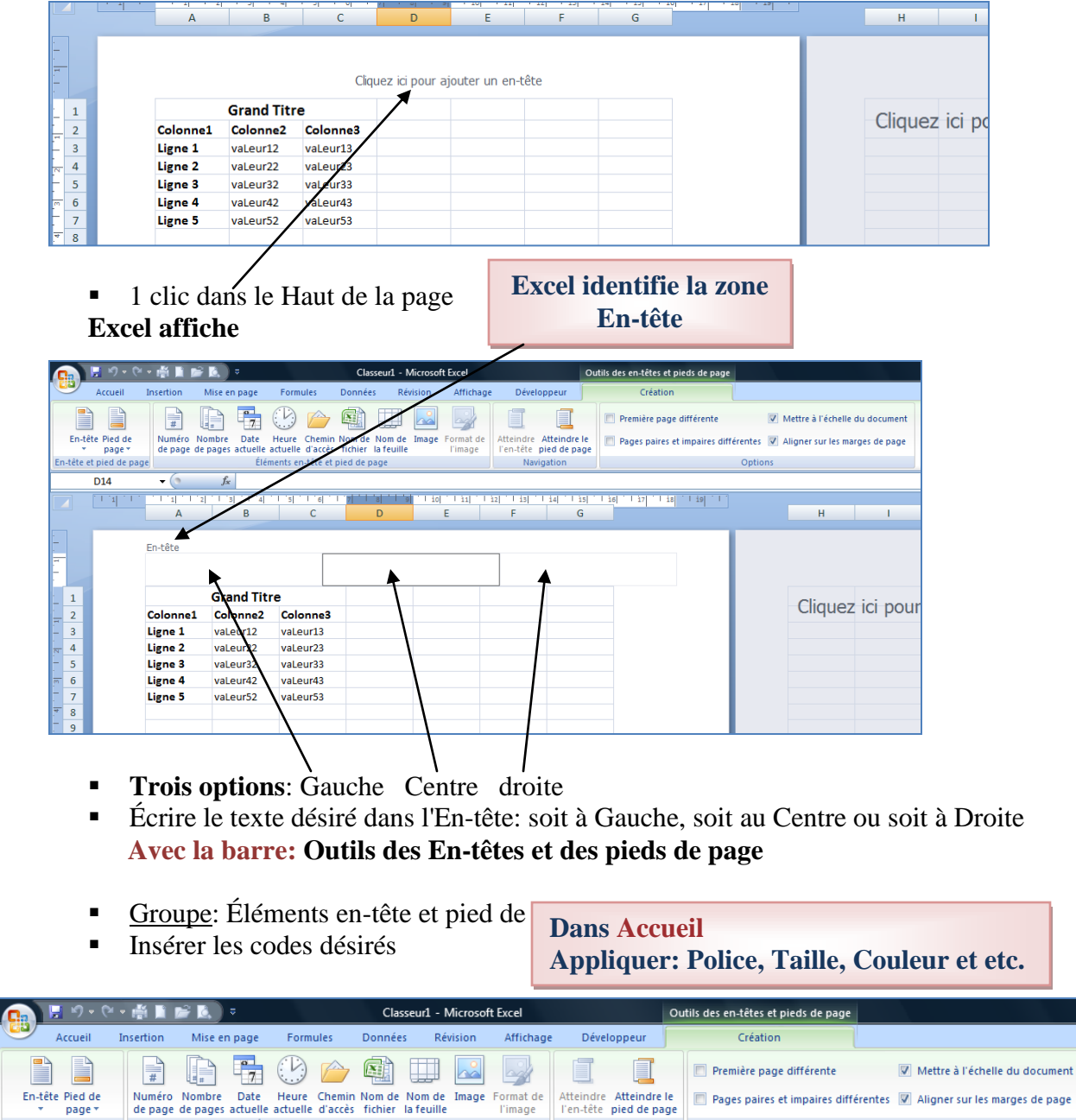

<u>t est de Heure Chemin Nom de Nom de Image Formatice</u><br>de pages de pages actuelle actuelle d'accès fichier la feuille Finance Pimage Formatice Atteindre le **De Pages paires et impaires différentes** Ø Aligner sur les marges Éléments en-tête et pied de page Navigation

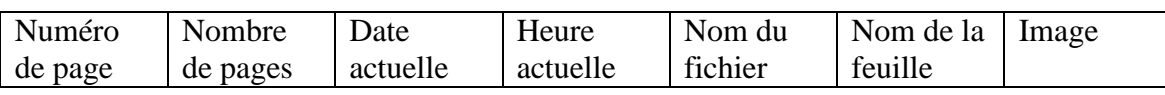

#### <span id="page-29-0"></span>**Pied de page**

Activer **Mode Page** (en bas de l'écran sur barre d'état à droite)

#### **Excel affiche**

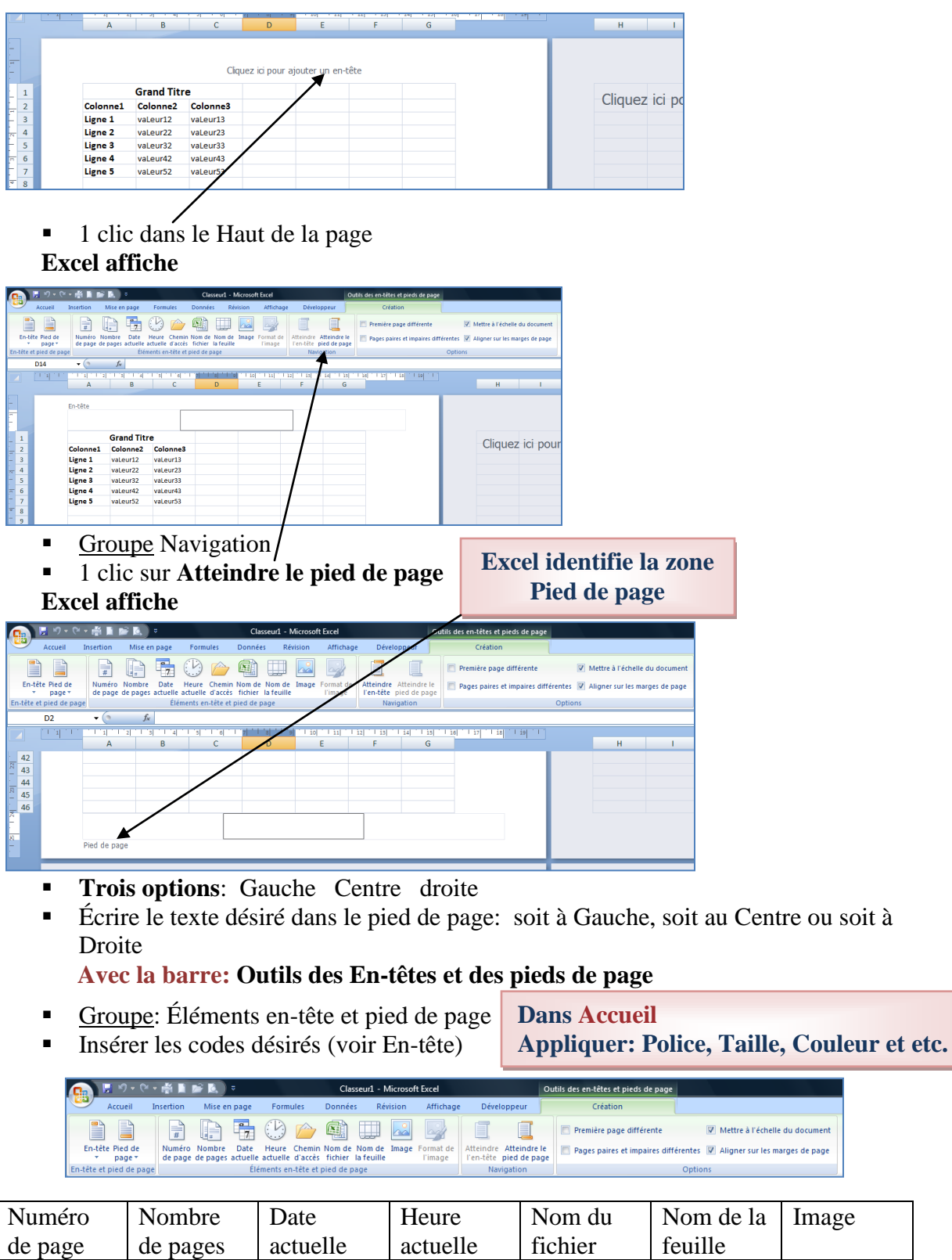

### <span id="page-30-0"></span>**Les références**

Adresse donnée à une cellule par rapport à une autre cellule

#### **Trois types :**

- Références relatives (exemple: A2, IV35)
- Références absolues (exemple: \$A\$2, \$IV\$35)
- Références mixtes (exemple: \$A2, IV\$35)

### <span id="page-30-1"></span>**Références relatives**

(par défaut)

**Lors de la copie du contenu de cellules les adresses de cellule change en changeant de lignes et/ou en changeant de colonnes (relatif au déplacement)**

<span id="page-30-2"></span>**Copier des formules avec des références relatives**

#### **Exemples :**

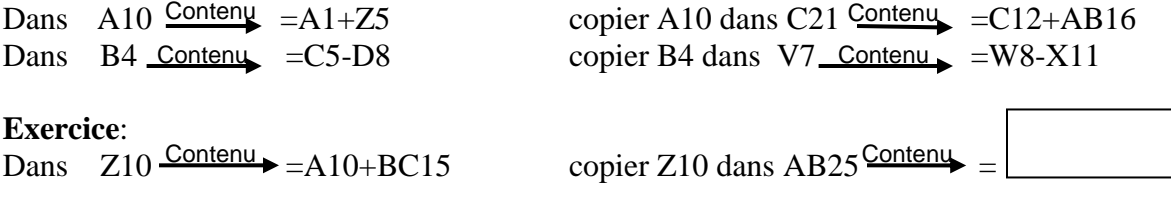

#### <span id="page-30-3"></span>**Références absolues (Noté avec \$)**

**Lors de la copie du contenu de cellules les adresses de cellule NE change PAS en changeant de lignes et/ou en changeant de colonnes**

#### <span id="page-30-4"></span>**Copier des formules avec des références absolues**

#### **Exemples :**

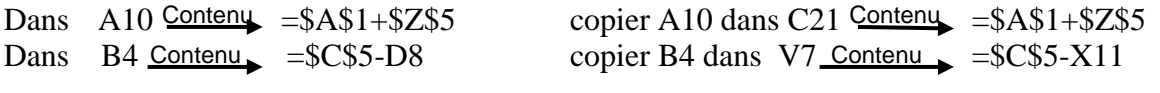

**Exercice:**<br>Dans  $Z10 \xrightarrow{\text{Content}} = A10 + \$BC\$15$ Dans  $Z10 \frac{\text{Content}}{=} A10 + \$BC\$15$  copier Z10 dans AB25  $\frac{\text{Content}}{=}$ 

#### <span id="page-30-5"></span>**Références mixtes**

(combinaison de relative et d'absolue)

#### <span id="page-30-6"></span>**Copier des formules avec des références mixtes**

#### **Exemples :**

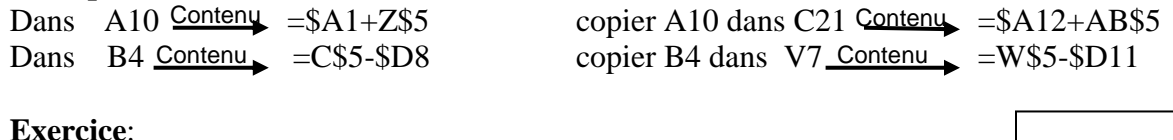

Dans  $Z10$ -Contenu  $\rightarrow$   $-A$10+$BC15$ 

copier Z10 dans AB25<sup>Contenu</sup>

### <span id="page-31-0"></span>**Exemple (Affichage des formules)**

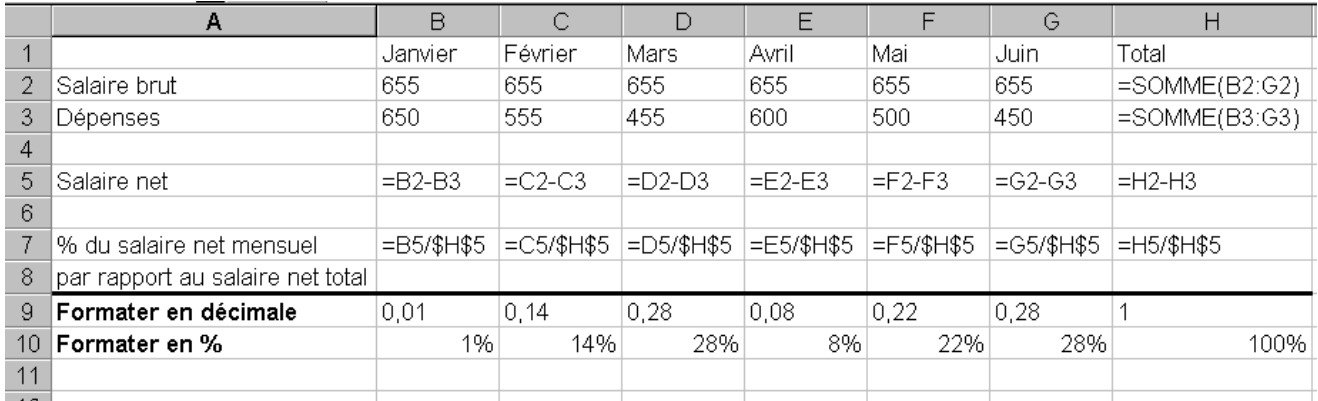

### <span id="page-31-1"></span>**Les Commentaires**

**Permettent de commenter le contenu d'une cellule**

#### <span id="page-31-2"></span>**Ajouter un commentaire**

- Placer le pointeur dans la cellule à commenter
- **Révision**

**commentaire**

- Groupe Commentaires
- <sup>1</sup> clic Nouveau commentaire

#### **Excel ouvre une zone commentaire**

**C**<br>**Reche Dictionnaire** The critical Mouveau Supprimer Précédent Suitant

 $\overset{\text{ABC}}{}$ 

 $\begin{array}{c} \hline \end{array}$ 

 $\mathbb{Z}$   $a_{\mathbf{b}}$ 

 $\blacksquare$ 

**ADD**:

- Écrire le texte que vous désirez comme commentaire
- $\overrightarrow{A}$  la fin  $\longrightarrow$  1 clic sur une autre cellule

**N.B. La cellule qui contient un commentaire possède un triangle dans le coin haut droit**

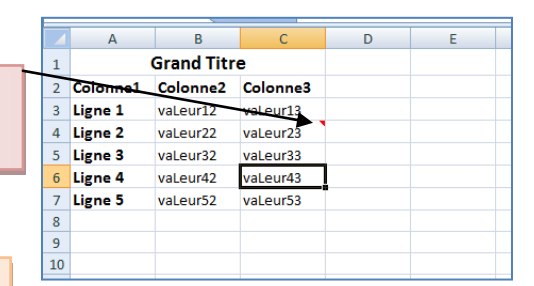

**Lorsque vous déplacez le pointeur dans la feuille et que vous passez sur la cellule qui contient un commentaire Excel affiche cette zone**

**MATT** 

#### <span id="page-32-0"></span>**Modifier le contenu du commentaire**

- Placer le pointeur dans la cellule du commentaire
- **Révision**
- Groupe Commentaires
- $\blacksquare$  Modifier le commentaire  $\blacksquare$
- Corriger le texte du commentaire
- $\overrightarrow{A}$  la fin  $\longrightarrow$  1 clic sur une autre cellule

<span id="page-32-1"></span>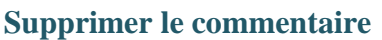

- Placer le pointeur dans la cellule du commentaire
- **Révision**
- Groupe Commentaires
- Supprimer —
- Corriger le texte du commentaire
- $\overrightarrow{A}$  la fin  $\longrightarrow$  l clic sur une autre cellule

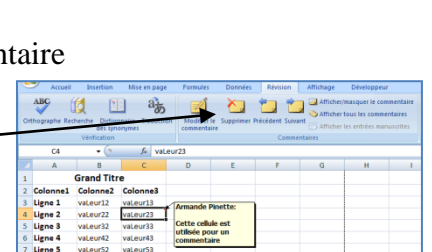

ABC 偵 国 喝

Colonn<br>Ligne 1<br>Ligne 3<br>Ligne 4<br>Ligne 4

### <span id="page-32-2"></span>**Afficher tous les commentaires**

- **Révision**
- Groupe Commentaires
- Activer: Afficher tous les commentaires —

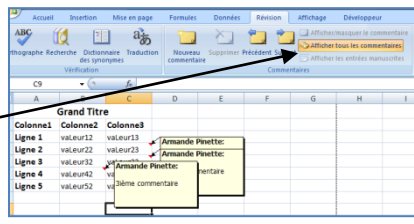

#### <span id="page-32-3"></span>**Désactiver « Afficher tous les commentaires »**

- **Révision**
- Groupe Commentaires
- Désactiver: Afficher tous les commentaires

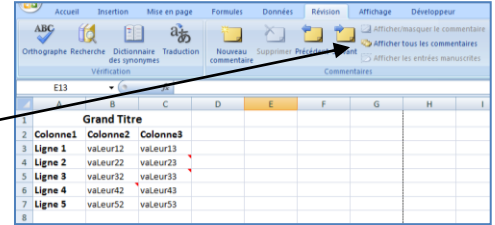

### <span id="page-33-0"></span>**Trier un tableau Excel**

#### <span id="page-33-1"></span>**Un niveau**

- Sélectionner les éléments du tableau à trier (toute la ligne)
- **Données** Données Révision Affichage Développeur Groupe Trier et filtrer Connexions  $\frac{A}{Z}$   $\frac{A}{Z}$ **K** Effacer S, 1 clic **Trier** Propriétés **A** Réappliquer  $\circledcirc$  Proprietes<br>  $\circledcirc$  Modifier les liens d'accès  $\begin{array}{|c|c|c|c|c|}\n\hline\n\text{X}\downarrow & \text{Trier}\n\end{array}$ Filtrer<br>Filtrer<br> **Expansion State** tualiser out -**Connexions** Trier et filtrer  $\sqrt{2}$ **Excel affiche**  $\boxed{\text{``a}}$  A given the properties on the set of the set of the set of the set of the set of the set of the set of the set of the set of the set of the set of the set of the set of the set of the set of the set of the set Trier sur<br>
Trier par **Trier Sur Trier Sur Trier Sur Trier Sur Trier Sur Trier Sur Trier Sur Trier Sur Trier Sur Trier Sur Trier Sur Trier Sur Trier Sur Trier Sur Trier Sur Trier Sur Trier Sur Trier Sur Trier Sur Trier Sur** Ordre<br>
De A à Z  $\overline{\phantom{a}}$ **Sur un niveau** OK Annuler Choisir la colonne à trier | Choisir Trier sur | Choisir l'Ordre Trier par  $\sim$  Trier sur and **Ordre**  $\boxed{?}$  x .<br>Tri **Grand Titre**  $\mathcal{P}_{\frac{1}{2}}$ | Ajouter be niveau  $\left[\right]$   $\times$  Supprimer un niveau  $\left[\right]$   $\mathcal{P}_{\frac{1}{2}}$  Copier  $\left\| \cdot \right\|$   $\left\| \cdot \right\|$  Options...  $\sqrt{ }$  Mes do des en-têtes  $\overline{2}$ Colonne1 Colonne2 Colonne3  $\overline{3}$ Ligne 1 vaLeur12 vaLeur13 Colonne Trier sur Ordre Ligne 2 vaLeur22 Trier par Colonne 1 Valeurs De A à Z  $\overline{4}$ vaLeur23 <mark>Valeurs</mark><br>Couleur de cellule<br>Couleur de police<br>Icône de cellule De A à Z<br>De Z à A<br>Liste personnalisée.. Colonne 1<br>Colonne 2  $\overline{\mathbf{5}}$ Ligne 3 val eur32 val eur33  $6\overline{6}$ Ligne 4 vaLeur42 vaLeur43 Colonne<sub>3</sub> Ligne 5  $\overline{7}$ vaLeur52 vaLeur53  $\mathbf{8}$ 9  $10$  $_{11}$ OK Annuler  $\overline{12}$

 $\bullet$  OK

**Sur deux niveaux**

<span id="page-33-2"></span>**Deux niveaux**

- Sélectionner les éléments du tableau à trier (toute la ligne)
- **Données**
- Groupe Trier et filtrer
- 1 clic **Trier**
- 1 clic sur **Ajouter un niveau**

#### **Excel affiche**

- Choisir les **options** pour le 1ier niveau
- Choisir les **options** pour le 2ième niveau
- OK

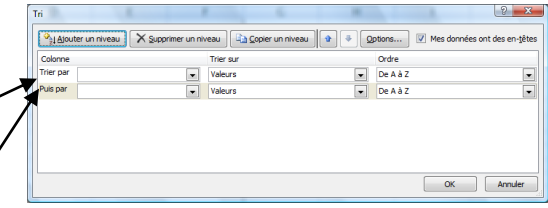

### <span id="page-34-0"></span>**Les graphiques**

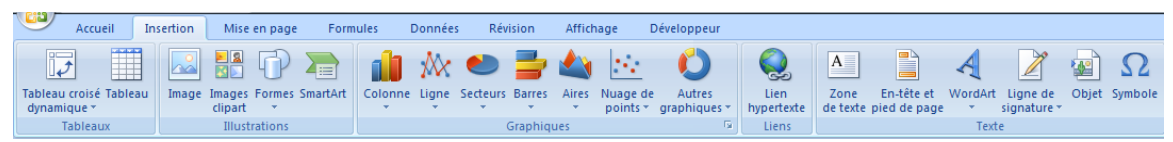

### <span id="page-34-1"></span>**Types de Graphique**

- **Insertion**
- **Groupe Graphiques**
	- Colonne (Histogramme)
	- Lignes (Courbes)
	- Secteurs
	- Barres
	- Aires
	- Nuage de points
	- autres Graphiques

### <span id="page-34-2"></span>**Éléments d'un graphique**

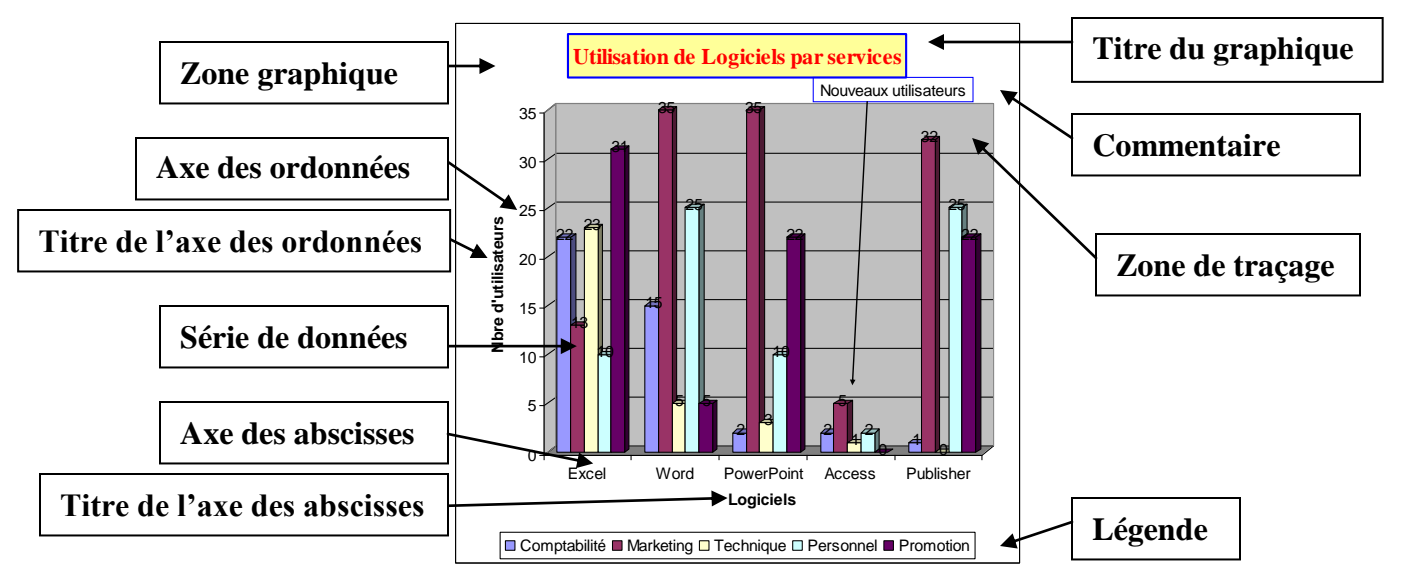

### <span id="page-35-0"></span>**Créer un graphique à 1 série**

**Une série représente: 1 ligne ou 1 colonne de données avec 1 ligne ou 1 colonne de titre**

1. Avoir une feuille de calcul à l'écran

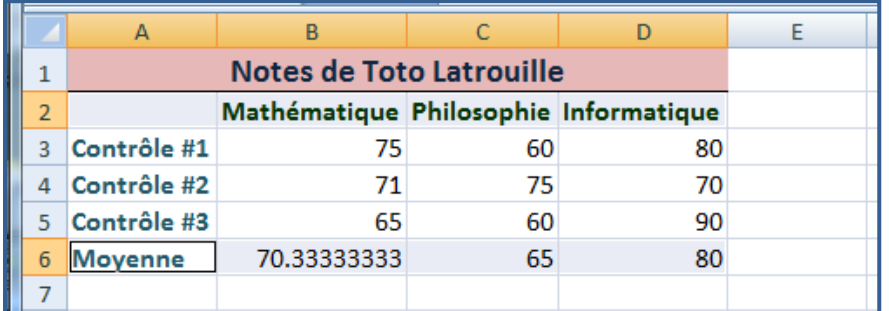

2. Sélectionner les cellules qui vont faire partie du graphique

Dans notre exemple la sélection est la série moyenne: (1 ligne de données) A2 à D2 pour les titres A6 à D6 pour les données

avec les titres et sans ligne vide et sans colonne vide)

- iles Données Révision Affichage Développeur 3. **Insertion** 4. Groupe Graphique  $\mathbb{X}$  $\bullet$ SG.  $\mathbf{C}$ a. 5. Choisir le Type de graphique Colonne Ligne Secteurs Barres Aires Nuage de Autres<br> *v* points *v* graphiques Graphiques Soit donné sur le ruban  $\Box$  ou  $\Box$  Soit 1 clic sur la flèche Insérer un graphique  $\sqrt{2}$ 22 Modèles Histor Secteurs Barres Aires Nuage de **Ind.** Histogramme dh points \* g  $\frac{1}{2}$  Courbes Secteurs 2D  $\overline{0}$ Secteurs **E** Barres  $\mathop{\blacktriangleright\!\!\!\!\triangle}$  Aires  $\infty$  $\langle \hat{\phi} \rangle$  Nuage de points (XY) **ALL** Boursier Cou Surface O Anneau  $\frac{9}{3}$ <sup>o</sup> Bulles **Secteurs 3D** Radar  $<sub>Ba</sub>$ </sub> ヿ▐═▖ Tous types de graphiques...  $\boxed{\phantom{1}$   $\boxed{\phantom{1} }$   $\boxed{\phantom{1} }$   $\boxed{\phantom{1} }$   $\boxed{\phantom{1} }$   $\boxed{\phantom{1} }$   $\boxed{\phantom{1} }$   $\boxed{\phantom{1} }$   $\boxed{\phantom{1} }$   $\boxed{\phantom{1} }$   $\boxed{\phantom{1} }$   $\boxed{\phantom{1} }$   $\boxed{\phantom{1} }$   $\boxed{\phantom{1} }$ Gérer les modèles.. OK Annuler
- 6. Choisir le Format désiré

### **Excel affiche:**

Un graphique au centre de l'écran sur la feuille de calcul sélectionnée

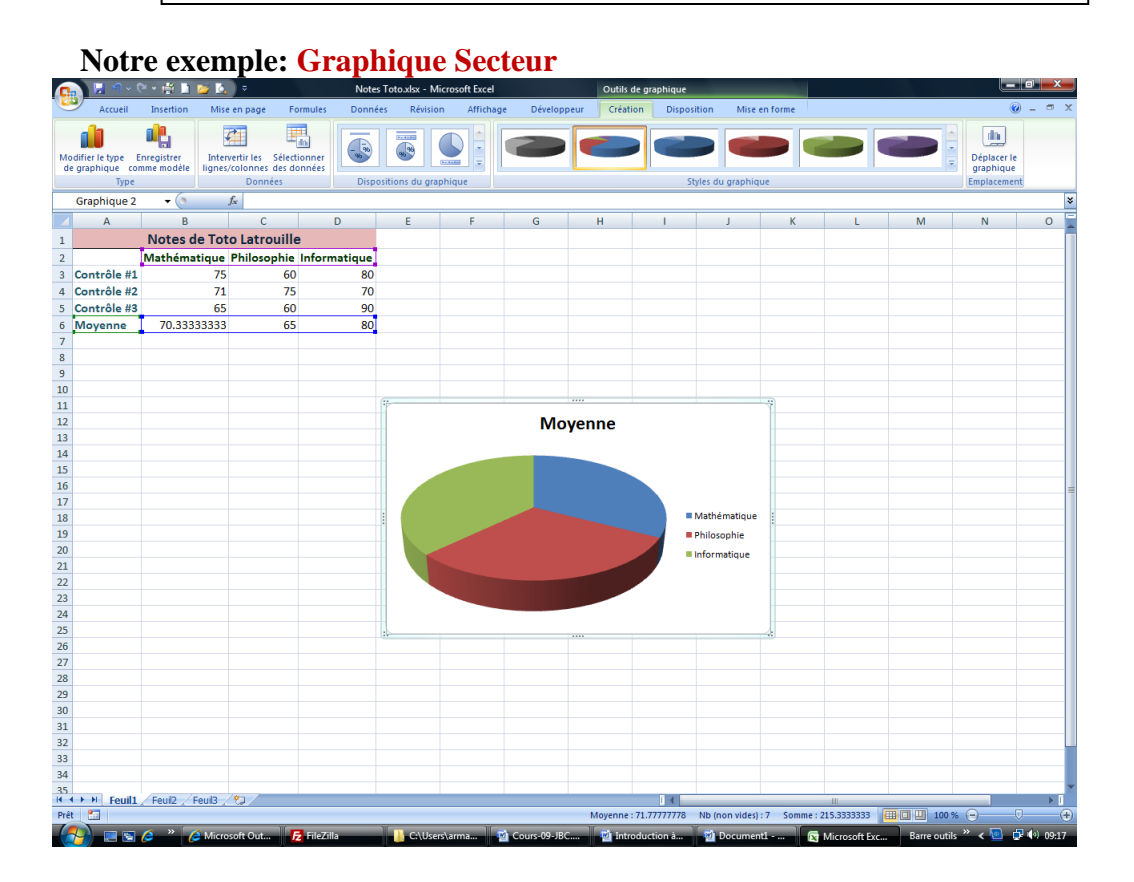

### <span id="page-37-0"></span>**Créer un graphique à plusieurs séries**

**Plusieurs séries représentent: plus d'une ligne ou plus d'une colonne de données avec 1 ligne ou 1 colonne de titre**

1. Avoir une feuille de calcul à l'écran

A3 à D5 pour les données

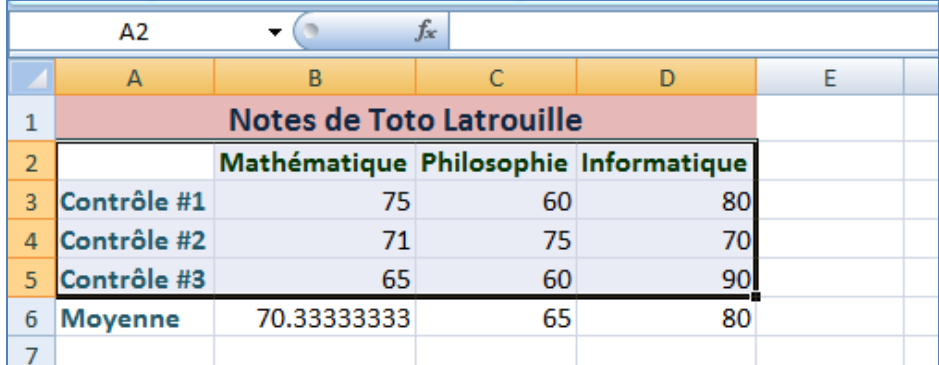

2. Sélectionner les cellules qui vont faire partie du graphique

Dans notre exemple la sélection est trois séries de données: (la série de données: Contrôle #1) (la série de données: Contrôle #2) (la série de données: Contrôle #3) A2 à D2 pour les titres

avec les titres et sans ligne vide et sans colonne vide)

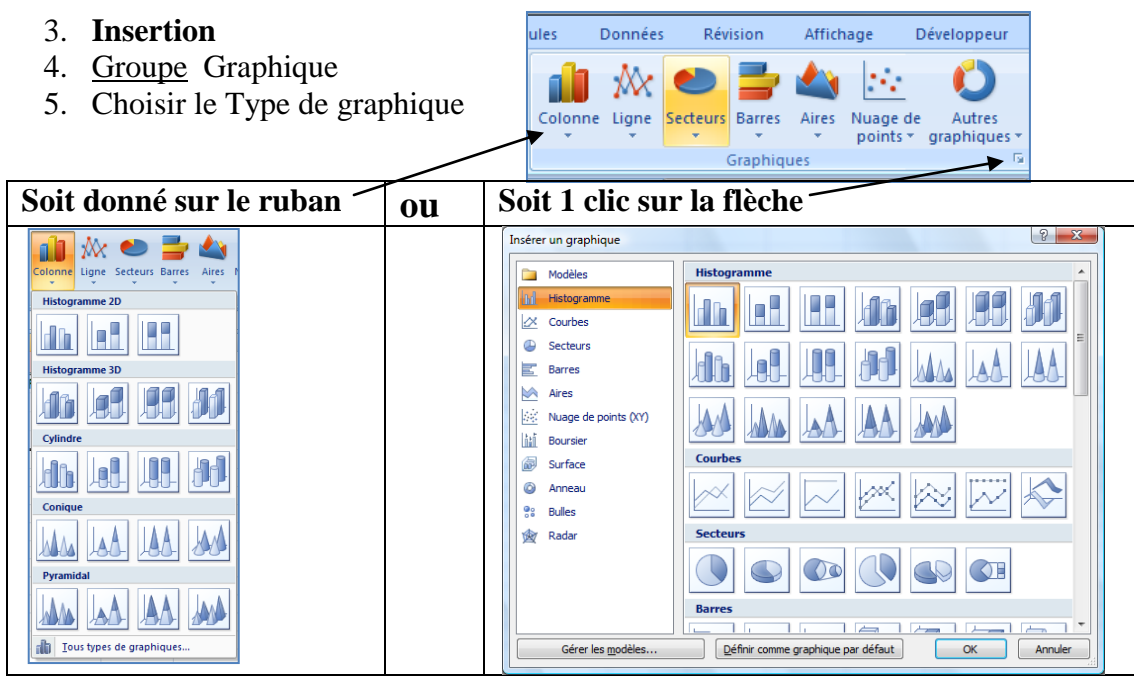

6. Choisir le Format désiré

#### **Excel affiche:**

Un graphique au centre de l'écran sur la feuille de calcul sélectionnée

### **Notre exemple: Graphique Histogramme**

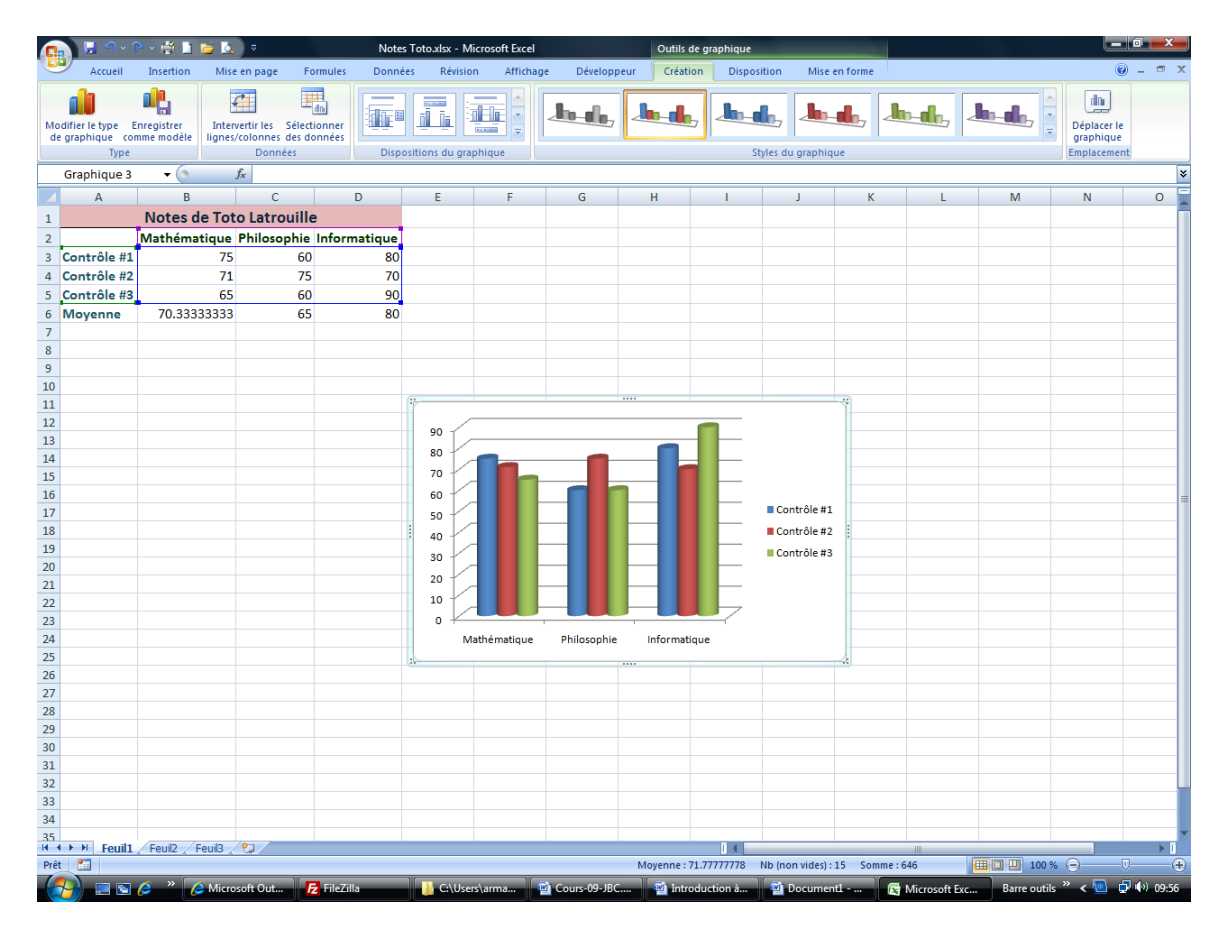

### <span id="page-39-0"></span>**Emplacement du graphique**

Dans l'Onglet contextuel graphique: **Outils du graphique**

![](_page_39_Picture_4.jpeg)

- Onglet **Création**
- Groupe Emplacement-
- 1 clic sur **Déplacer le Graphique**

### **Excel affiche:**

![](_page_39_Picture_127.jpeg)

• Choisir

![](_page_39_Picture_128.jpeg)

#### <span id="page-40-0"></span>**Modifier le type du graphique**

- Sélectionner la zone Graphique
- Dans l'Onglet contextuel graphique: **Outils du graphique**

![](_page_40_Picture_5.jpeg)

- **Onglet Création**
- Groupe Type
- 1 clic sur **Modifier le type de Graphique**
- Choisir le nouveau type

#### <span id="page-40-1"></span>**Intervertir les lignes et les colonnes**

(pour une présentation particulière du graphique)

- **Intervertir** l'axe des abscisses (lignes sélectionnées) et la légende (colonnes sélectionnées)
- **Sélectionner la zone Graphique**
- Dans l'Onglet contextuel graphique: **Outils du graphique**
- Onglet **Création**

![](_page_40_Picture_16.jpeg)

- Groupe Données
- 1 clic sur **Intervertir les lignes/colonnes**

#### **Notre exemple**

![](_page_40_Figure_20.jpeg)

### <span id="page-41-0"></span>**Modifier ou corriger des données du graphique**

#### <span id="page-41-1"></span>**Modifier les séries**

- Sélectionner la zone Graphique
- Dans l'Onglet contextuel graphique: **Outils du graphique**
- Onglet **Création**

![](_page_41_Picture_7.jpeg)

### <span id="page-42-0"></span>**Modifier les étiquettes de l'abscisse (axe horizontal)**

- Sélectionner la zone Graphique
- Dans l'Onglet contextuel graphique: **Outils du graphique**
- Onglet **Création**

![](_page_42_Picture_6.jpeg)

- Groupe Données
- 1 clic sur **Sélectionner les données**

### **Excel affiche:**

![](_page_42_Picture_117.jpeg)

![](_page_42_Picture_118.jpeg)

 Sélectionner les nouvelles données pour l'abscisse (axe horizontal) dans la feuille de calcul

### <span id="page-43-0"></span>**Disposition des éléments du graphique**

- Dans Outils du graphique
- **Sélectionner le graphique**

![](_page_43_Picture_49.jpeg)

<span id="page-43-1"></span>**Choisir l'emplacement du titre du graphique**

<span id="page-43-2"></span>**Choisir l'emplacement de titre des axes**

<span id="page-43-3"></span>**Choisir l'emplacement de la légende**

<span id="page-43-4"></span>**Choisir l'emplacement des étiquette de données**

![](_page_43_Picture_50.jpeg)

### <span id="page-44-0"></span>**Ajouter des formes et une zone de texte**

#### <span id="page-44-1"></span>**Ajout d'une zone de texte**

- Sélectionner la zone Graphique
- Dans l'Onglet contextuel graphique: **Outils du graphique**
- Onglet **Disposition**
- **Groupe** Insertion
- **Zone de texte**
- Dessiner la zone de texte avec le **BG** de la souris
- Écrire le texte
- Faire la mise en forme (Police, taille, couleur, bordure, etc.)

### **Exemple**

![](_page_44_Figure_13.jpeg)

### <span id="page-44-2"></span>**Ajout d'une ou plusieurs flèche(s) pour relier la zone de texte au graphique**

![](_page_44_Picture_232.jpeg)

- Sélectionner la zone de texte
- Dans **Outils de dessin**
- Onglet format
- Groupe Insérer des formes
- Sélectionner la **flèche**
- Placer point d'insertion près de la zone de texte
- Tracer la flèche de la zone vers la graphique

# <span id="page-44-3"></span>**Mise en forme du graphique**

![](_page_44_Figure_24.jpeg)

**Ajout de motifs Couleur de fond Bordure**

### <span id="page-45-0"></span>**Graphique combiné**

- 1. 1 clic avec **BD** sur la colonne à modifier
- 2. Choisir: **Modifier le type du graphique série de données**
- 3. Choisir le type désiré

200.00 \$ 400.00 \$ 600.00 \$ 800.00 \$ 1 000.00 \$ 1 200.00 \$ **Salaires et Dépenses Attention!!! Les graphiques combinés sont disponibles en 2D seulement**

![](_page_45_Figure_7.jpeg)